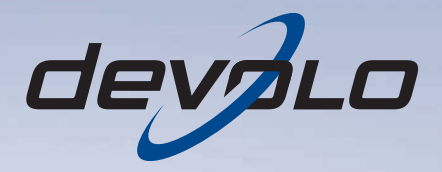

# dLAN<sup>®</sup> 200 AV Wireless N

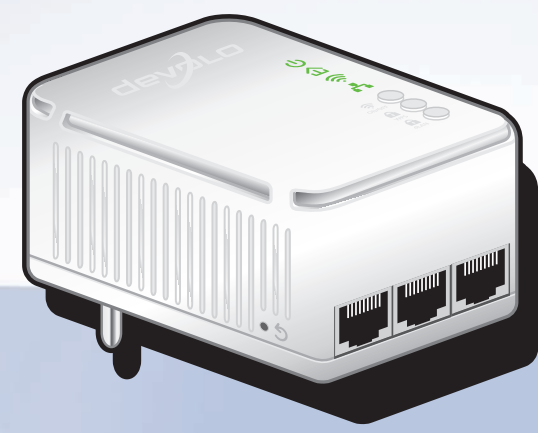

# devolo dLAN $^{\circ\!\!\!}$  200 AV Wireless N

#### © 2011 devolo AG Aken (Duitsland)

Alle informatie in deze documentatie is na zorgvuldige controle samengesteld, geldt echter niet als toezegging van producteigenschappen. devolo is uitsluitend aansprakelijk in de omvang die vastgelegd is in de Verkoop- en Leveringsvoorwaarden.

Het doorgeven en vermenigvuldigen van de bij dit product behorende documentatie en software en het gebruik van de inhoud ervan is alleen toegestaan met schriftelijke toestemming van devolo. Onder voorbehoud van wijzigingen in het belang van de technische vooruitgang.

#### Merken

HomePlug® is een geregistreerd merk van de HomePlug Powerline Alliance.

Linux® is een geregistreerd merk van Linus Torvalds.

Ubuntu® is een geregistreerd merk van Canonical Ltd.

Mac<sup>®</sup> en Mac OS X<sup>®</sup> zijn geregistreerde merken van Apple Computer, Inc.

Windows® en Microsoft® zijn geregistreerde merken van Microsoft, Corp.

Wi-Fi®. Wi-Fi Protected Access™, WPA<sup>™</sup>, WPA2<sup>™</sup> en Wi-Fi Protected Setup™ zjin geregistreerde handelsmerken van de Wi-Fi Alliance®.

devolo, dLAN<sup>®</sup>, Vianect® en het devolo-logo zjin gedeponeerde handelsmerken van de devolo AG.

*Het firmware-pakket van devolo bevat bestanden die onder verschillende licenties worden verspreid, met name onder een licentie waarvan devolo eigenaar is resp. onder een Open Source licentie (GNU General Public License, GNU Lesser General Public License of FreeBSD License). De source-code (broncode) van de als Open Source verspreide bestanden kan schriftelijk worden aangevraagd via gpl@devolo.de.*

Alle andere gebruikte namen en aanduidingen kunnen merken of handelsmerken van de desbetreffende eigenaars zijn. devolo behoudt zich voor de genoemde data zonder aankondiging te wijzigen en is niet aansprakelijk voor technische onnauwkeurigheden en/of weglatingen.

#### devolo AG

Charlottenburger Allee 60 52068 AkenDuitsland

#### **www.devolo.com**

Aken, oktober 2011

# **Inhoud**

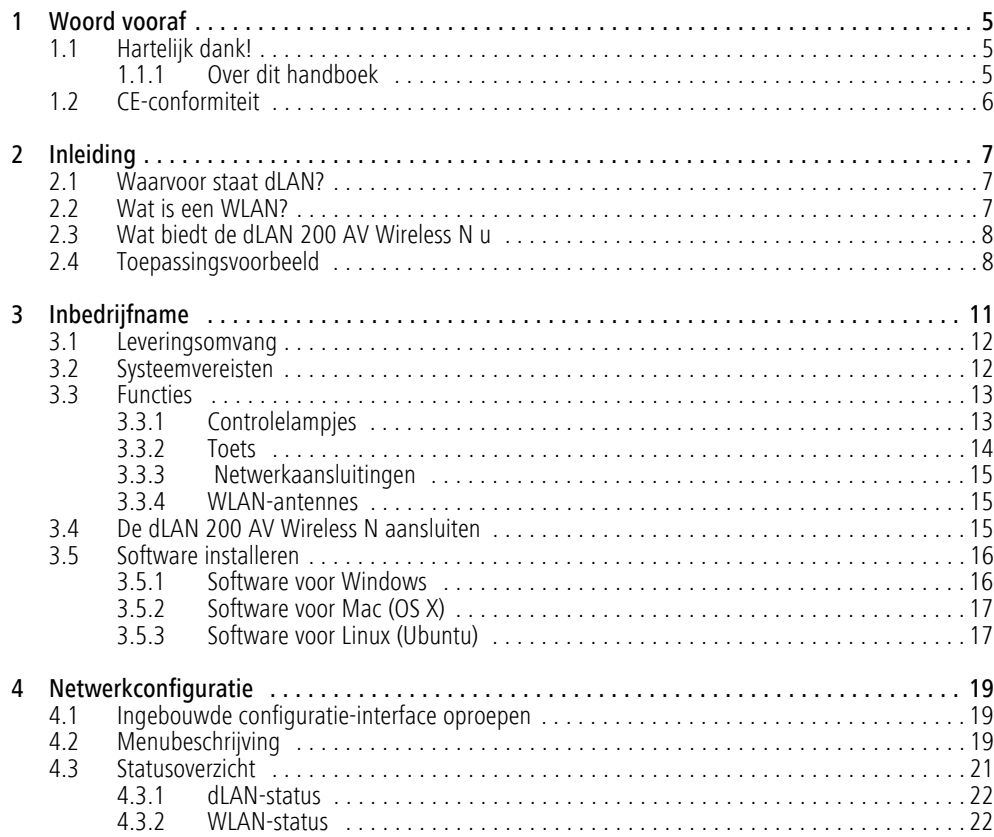

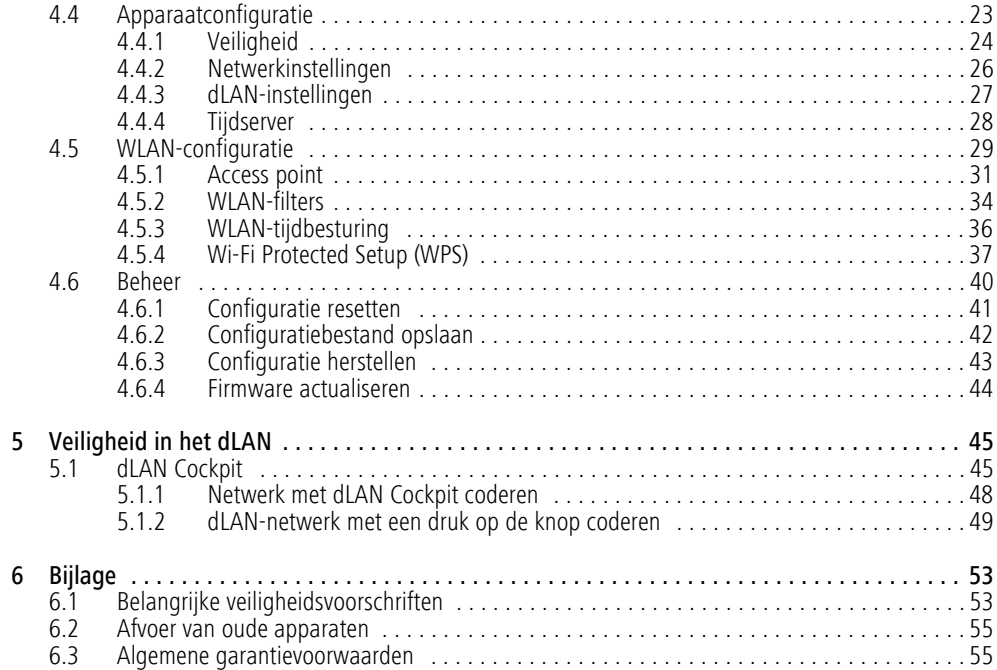

# <span id="page-5-0"></span>1 Woord vooraf

## <span id="page-5-1"></span>1.1 Hartelijk dank!

*Met de dLAN 200 AV Wireless N heeft u gekozen voor een HomePlug AV-apparaat, dat de voordelen van beide netwerkstandaarden dLAN en WLAN combineert. Bovendien heeft dedLAN 200 AV Wireless N drie LAN-aansluitingen voor de directe aansluiting van PC's of andere netwerkcomponenten. Met transmissiesnelheden van tot 200 Mbps via dLAN en tot 300 Mbps via WLAN maakt de dLAN 200 AV Wireless N draadloos surfenin elk vertrek van uw huis mogelijk – ook door dikke betonmuren heen!*

#### <span id="page-5-2"></span>1.1.1 Over dit handboek

Naast een korte introductie van de principes van "dLAN" en "WLAN" in hoofdstuk 2 biedt hoofdstuk 3u uitleg over de manier waarop u de dLAN 200 AV Wireless N met succes in gebruik kunt nemen. Hoofdstuk 4 beschrijft in detail de instelmogelijkheden van de ingebouwde configuratieinterface en daarmee ook de toegang tot WLAN. Wat u moet doen om uw dLAN 200 AV Wireless N met dLAN te verbinden, leest u in hoofdstuk 5. Opmerkingen over de productveiligheid en milieuvriendelijkheid van het apparaat en de garantievoorwaarden in hoofdstuk 6, vormen de afsluiting van het handboek.

#### Beschrijving van de symbolen

In dit deel beschrijven wij kort de betekenis van de gebruikte symbolen.

*Zeer belangrijke aanwijzing; wanneer deze niet in acht wordt genomen, kan dit resulteren in schade.*

#### *Belangrijke aanwijzing; het in acht nemen hiervan wordt ten zeerste aangeraden.*

*Extra informatie en tips over achtergronden en over de configuratie van uw apparaat.*

Hebt u nog ideeën of suggesties voor onze producten, schroom dan niet om via het e-mailadressupport@devolo.com contact met ons op te nemen!

#### devolo op internet

 $(0)$ 

Meer informatie over onze producten vindt u op internet op www.devolo.com. In het Service Center gedeelte kunt u naast productbeschrijvingen en documentatie ook bijgewerkte versies van de devolosoftware en -firmware downloaden.

## <span id="page-6-1"></span><span id="page-6-0"></span>1.2 CE-conformiteit

 $(0)$ 

# **CE 2150**

Dit product voldoet aan de fundamentele eisen van de richtlijn 1999/5/EC (R&TTE) alsmede aan de overige desbetreffende bepalingen van de FTEG en is voorzien voor gebruik in de EU en Zwitserland. Dit product is een inrichting van categorie A en kan in een woonomgeving radiostoringen veroorzaken.

> *"99/05/CE" (R&TTE Directive) is een richtlijn als de EMC-richtlijn. Deze geldt voor radiografische zendinrichtingen (Radio equipment) en telecommunicatie-eindapparatuur (telcommunication terminal equipment).Het aanhouden van deze richtlijnen wordt door het toepassen van de geharmoniseerde ENnormen bevestigd.*

*De CE-conformiteitsverklaring voor dit product kunt u vinden op de meegeleverde product-CD-ROM in de map* CE*..*

# <span id="page-7-0"></span>2 Inleiding

dLAN is een intelligente en betrouwbare technologie die u in staat stelt om op snelle en betaalbare wijze een thuisnetwerk te bouwen via het stroomnet, zonder de noodzaak van dure en complexe bekabeling. De prestatie en de eenvoud van installatie doen daarbij geenszins onder voor traditionele methodes. Integendeel: met dLAN kunt u net zulke hoge snelheden bereiken als met andere LAN-technologieën, terwijl de installatie in een handomdraai is voltooid!

## <span id="page-7-1"></span>2.1 Waarvoor staat dLAN?

<span id="page-7-3"></span>Bij de dLAN (**d**irect **L**ocal **A**rea **N**etwork) wordt het voorhanden stroomnet voor de overdracht van gegevens tussen verschillende, via de nodige adapters met elkaar verbonden computers en andere netwerkcomponenten gebruikt. Spreekwoordelijk elk stopcontact wordt hierdoor ook een "netwerkstopcontact". Voor de transmissie worden de data omgezet ("gemoduleerd") en als signaal via de stroomleidingen verstuurd. De modernste techniek garandeert hierbij dat stroom- en datanetwerk elkaar niet storen. Daarenboven is de netwerkverbinding via dLAN snel en veilig. De overgedragen informatie wordt met een wachtwoord gecodeerd om het eenvoudige afluisteren door derden te verhinderen.

# <span id="page-7-2"></span>2.2 Wat is een WLAN?

<span id="page-7-4"></span>Het begrip WLAN ( Wireless Local Area Network) staat voor de draadloze koppeling van computers en andere apparaten. Weliswaar kunnen computers ook per paar ("peer-to-peer", p2p) draadloos worden verbonden, in de regel zorgt echter een centraal zendstation (accespoint) voor het netwerk met verschillende apparaten. Vaak worden dergelijke access-points met modems voor de internettoegang en routers als verdeler in een netwerk tot een eenheid gecombineerd.

Het door een bepaald zendkanaal (van 1 tot 13) en naam (SSID) van een zendstation opgezet draadloos netwerk heeft slechts een beperkte reikwijdte. Het ook "radiocel" genoemde ontvangstbereik van een accesspoint wordt in het bijzonder door gebouwmuren sterk beperkt. Vaak is alleen in dezelfde ruimte een stabiele draadloze verbinding tussen verschillende WLAN-apparaten mogelijk.

Omdat de netwerktoegang in WLAN natuurlijk niet, zoals bijvoorbeeld in LAN (via netwerkkabels) of dLAN (via stroomnet) kan worden gecontroleerd, stelt de vrije overdracht van data door de ruimte natuurlijk bijzondere eisen aan de beveiliging van het netwerk. Daarvoor is een hele serie veiligheidsmaatregelen geemplementeerd, zoals bijvoorbeeld een verdekte naam voor het radiografische netwerk (SSID), de codering van de overgedragen data en een toegangscontrole via de identificatie (MAC-adressen) van de radiografische netwerkkaarten.

## <span id="page-8-0"></span>2.3 Wat biedt de dLAN 200 AV Wireless N u

Met de dLAN 200 AV Wireless N kunt u snel en eenvoudig verbindingen tussen WLAN, dLAN en LAN maken:

- **Als WLAN Access Point brengt de adapter de** communicatie tussen uw WLAN-toestellen eenbestaand LAN- of dLAN-netwerk tot stand. Op deze manier kunt u bijvoorbeeld in een handomdraai uw draadloze netwerk ook tot ruimtes uitbreiden die anders niet draadloos bereikbaarzouden zijn.
- - Als dLAN-apparaat heeft de dLAN 200 AV Wireless N drie LAN-bussen, om drie netwerktoestellen direct met de dLAN te verbinden.
- Door de combinatie van de standaards LAN, dLAN en WLAN wordt u hierbij volkomen onafhankelijk van voorhanden netwerkstopcontacten. In de plaats hiervan kunt u al uw toestellen volledig vrij ofwel via een stroomstopcontact, via LAN of via het draadloze netwerk met elkaar verbinden.

Gewoon door het omsteken van uwdLAN 200 AV Wireless N kunt u uw thuisnetwerkaltijd uitbreiden of omconfigureren, b.v. door de adapter om te werken gewoon naar een ander vertrek mee te nemen.

## <span id="page-8-1"></span>2.4 Toepassingsvoorbeeld

De dLAN 200 AV Wireless N is een WLAN-Access-Point en stelt radiografisch aan andere client-apparaten zoals laptops, IP-radio's of IP-telefoons het via een stopcontact aangesloten dLAN-netwerk ter beschikking.

Dit is bijzonder praktisch als niet alle clientstations zich in het zendbereik van een WLAN-zendstationbevinden, bijvoorbeeld omdat dikke betonmuren de transmissie storen. Met dLAN kunnen echterverschillende vertrekken via het stroomnet zonderprobleem in het netwerk opgenomen worden. En dankzij een dLAN 200 AV Wireless N kunt u snel en eenvoudig van ieder stopcontact een WLANaansluiting met excellente ontvangstkwaliteit maken.

De volgende afbeelding laat zien, hoe met behulp van de dLAN 200 AV Wireless N andere dLAN 200 AV-apparaten en een router de verbinding met het internet en binnen het thuisnetwerk wordt gemaakt.

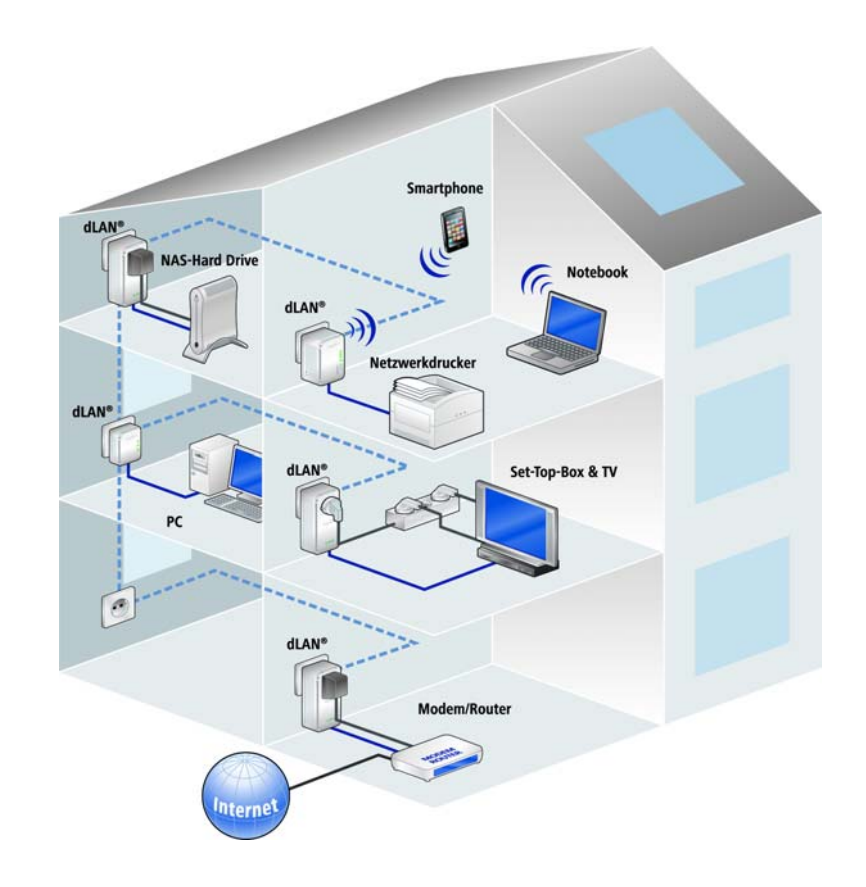

# <span id="page-11-0"></span>3 Inbedrijfname

In dit hoofdstuk komt u alles te weten over de inbedrijfname van uw dLAN 200 AV Wireless N. Hier vindt u in-

formatie over de functies en de aansluiting van de apparaat. Bovendien krijgt u een korte demonstratie van de meegeleverde devolo-software en wordt u daarna begeleid door de installatie.

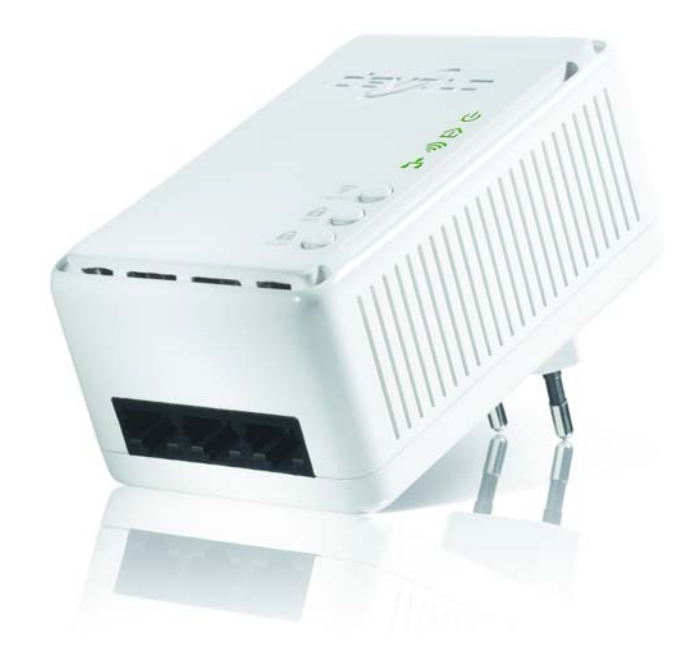

## <span id="page-12-2"></span><span id="page-12-0"></span>3.1 Leveringsomvang

Voordat u met de inbedrijfname van uw dLAN 200 AV Wireless N begint, moet u controleren of het pakket compleet is.

#### **•** Single Kit:

- $\bigcirc$  dLAN 200 AV Wireless N
- $\bigcirc$  Gedrukte installatiehandleiding
- $\bigcirc$  CD met software en online documentatie
- of

#### -**Starter Kit**:

- O dLAN 200 AV Wireless N
- О dl AN 200 AVmini
- Netwerkkabel
- $\bigcirc$  Gedrukte installatiehandleiding
- $\bigcirc$ CD met software en online documentatie

devolo behoudt zich het recht voor om zonder kennisgeving vooraf de inhoud van het pakket te wijzigen.

## <span id="page-12-3"></span><span id="page-12-1"></span>3.2 Systeemvereisten

**Besturingssystemen**: Windows XP (32 bit), Windows Vista Home Premium (32 bit/64 bit), Windows 7 Home Premium (32 bit/64 bit), Linux

(Ubuntu), Mac OS X en alle voor netwerk geschikte besturingssystemen

**•** Netwerkaansluiting

*N.B.: Uw computer of apparaat moet zijn uit-* $(0)$ *gerust met een netwerkkaart of een netwerkadapter met een netwerkpoort.*

> *N.B.: dLAN-apparaten zoals de devolo dLAN duo (14 Mbps) en devolo dLAN 85 HSmini (85 Mbps) kunnen in combinatie met dLAN 200 AVapparaten (200 Mbps) zonder onderlinge storing binnen hetzelfde elektriciteitsnet worden gebruikt, maar kunnen niet rechtstreeks metelkaar communiceren. Voor hetopzetten van een dLAN 200 AVnetwerk hebt u daarom minimaal tweedLAN 200 AV-apparaten nodig (200 Mbps). Meer wetenswaardigheden over dLAN en dLAN 200 AV vindt u op onze website* www.devolo.com *onderhet gedeelte Service Center.*

## <span id="page-13-0"></span>3.3 Functies

De dLAN 200 AV Wireless N beschikt over de volgende elementen:

## <span id="page-13-2"></span><span id="page-13-1"></span>3.3.1 Controlelampjes

#### Stroomlampje

**groen**: brandt, wanneer de dLAN 200 AV Wireless N bedrijfsklaar is.

#### dLAN

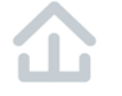

**groen**: De netwerkverbinding is geschikt voor HD-video-streaming; het lampje gaat knipperen tijdens gegevensoverdracht.

**oranje**: De netwerkverbinding is geschikt voor SD-video-streaming en online-gaming; het lampje gaat knipperen tijdens gegevensoverdracht.

**rood**: De netwerkverbinding is geschikt voor eenvoudige gegevensoverdracht en internettoegang; het lampje gaat knipperen tijdens gegevensoverdracht.

#### WLAN

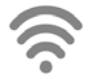

**groen**: Brandt, bij verbinding met het WLAN-netwerk; knippert bij gegevenstransmissie.

#### Ethernetlampje

**groen**: Brandt, bij verbinding met het ethernet-netwerk; knippert bij gegevenstransmissie.

### <span id="page-14-0"></span>3.3.2 Toets

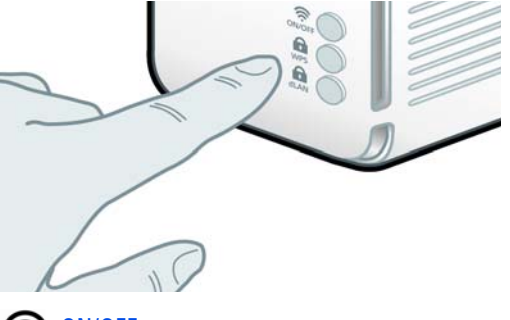

#### <span id="page-14-4"></span>ੇ ON/OFF

Met de ON/OFF-toets schakelt u de **WLAN**-functie aanresp. uit.

> <span id="page-14-2"></span><span id="page-14-1"></span>*Houdt er rekening mee, dat de WLANfunctie bij uitlevering is ingeschakeld en de WLAN-codering op WPA2 is ingesteld. De Standaard-WLAN-code is deSecurity-ID van de dLAN 200 AV Wireless N. U vindt de16-cijferige veiligheidscode op het etiket aan de achterkant van de behuizing.*

#### <span id="page-14-3"></span>A WPS

Met de WPS (**W**i-Fi **P**rotected **S**etup)-coderingsknop beveiligt u uw WLAN-netwerk met een druk op de knop.

*WPS is een door de Wi-Fi Alliance ontwikkel-* $(0)$ *de coderingsstandaard voor het vergroten van de veiligheid in een WLAN-thuisnetwerk. Het doel van WPS is, het toevoegen van apparaten aan een bestaand netwerk te vereenvoudigen. Uitgebreide informatie daaromtrent vindt u in hoofdstuk* **[4.5.4 Wi-Fi](#page-37-1)[Protected Setup \(WPS\)](#page-37-1)***.*

# **R** dLAN

Via de dLAN-coderingsknop beveiligt u uw dLAN-netwerk met een druk op de knop:

- - Om uw dLAN 200 AV-netwerk individueel te coderen, drukt u op de aangesloten apparaten, binnen 2 minuten, **op iedere coderingsknop** ca. **1 seconde**.
- - Om een dLAN 200 AV-apparaat uit uw netwerk te verwijderen, drukt u **minimaal 10 seconden** op de **coderingsknop** van het betreffende apparaat.

*Meer informatie over de dLAN-codering vindt u in hoofdstuk* **[5 Veiligheid in het dLAN](#page-45-2)***.*

#### 5 Reset

۱O

<span id="page-15-4"></span>De **Reset**-knop (zijkant behuizing) heeft twee verschillende functies:

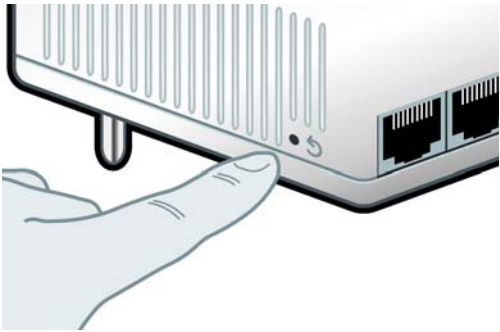

- **Het apparaat start opnieuw**, wanneer u de resetknop **korter dan 10 seconden** indrukt.
- - Om de configuratie van de dLAN 200 AV Wireless N in de **toestand bij levering** terug te zetten, drukt u op de resetknop **langer dan 10 seconden**. Let erop dat alle uitgevoerde instellingen hierbij verloren gaan!
	- *De resetknop kan met behulp van een ballpoint worden ingedrukt.*

## <span id="page-15-3"></span><span id="page-15-0"></span>3.3.3 Netwerkaansluitingen

Via de drie LAN-aansluitingen kunnen PC's of andere netwerkapparaten via standaard netwerkkabels met de dLAN 200 AV Wireless N worden verbonden.

## <span id="page-15-5"></span><span id="page-15-1"></span>3.3.4 WLAN-antennes

De interne WLAN-antennes zijn bedoeld voor de radiografische verbinding met andere netwerkapparaten.

## <span id="page-15-2"></span>3.4 De dLAN 200 AV Wireless N aansluiten

In dit gedeelte laten wij u zien hoe u de dLAN 200 AV Wireless N op een computer of op een ander netwerkapparaat kunt aansluiten.

- Sluit de dLAN 200 AV Wireless N via een netwerkkabel aan op een netwerkaansluiting van uw ingeschakelde computer of op een ander netwerkapparaat.
- Sluit de dLAN 200 AV Wireless N op een vrij stopcontact aan.

*De stopcontacten moeten zich binnen de reikwijdte van het aangesloten netwerkapparaat bevinden. De dLAN 200 AV Wireless N en het netwerkapparaat moeten goed toeganke-*

#### *lijk zijn.*

*Om de dLAN 200 AV Wireless N uit te schakelen resp. van het stroomnet los te koppelen, trekt u de netstekker uit het stopcontact.* 

 Nadat u minstens twee dLAN 200 AV-adapters hebt aangesloten zoals bovenstaand beschreven, zal uw dLAN 200 AV-netwerk reeds zijn ingericht. Om uw netwerk **individueel te beveiligen**, gaat u met de configuratie door. Lees daarvoor de hoofdstukken **[4 Netwerkconfiguratie](#page-19-3)** en **[5 Vei](#page-45-2)[ligheid in het dLAN](#page-45-2)** door.

## <span id="page-16-2"></span><span id="page-16-0"></span>3.5 Software installeren

#### <span id="page-16-3"></span><span id="page-16-1"></span>3.5.1 Software voor Windows

Met behulp van de installatiewizard installeert u de devolo-software voor de juiste werking van de adapter binnen het besturingssysteem Windows:

- devolo **dLAN Cockpit** vindt alle bereikbare dLAN-adapters op uw dLAN 200 AV-netwerk, toont informatie over deze apparaten en codeert uw dLAN 200 AV-netwerk.
- Via de ingebouwde **configuratieinterface** van uw dLAN 200 AV Wireless N configureert u uw WLAN-netwerk.

Om de software te installeren, plaatst u de bijgeleverde cd in het cd-station van uw computer. Als op uw computer de autoplay-functie is geactiveerd, zal de installatie automatisch van start gaan. Zo niet, dan opent u de map met Windows Verkenner door met de rechtermuisknop op de knop **Start** te klikken en in het contextmenu de optie **Windows Verkenner** te selecteren. en start de installatiewizard handmatig.

U kunt tijdens de installatieprocedure aangeven of u alle softwarecomponenten (**Standaardinstallatie**) of slechts enkele daarvan (**Gebruiker gedefinieerde installatie**) wilt installeren.

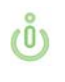

*Om de functionaliteit van uw apparaten optimaal te benutten raden wij een volledige installatie van alle toepassingen aan.* 

Met behulp van een additionele optie kunt u aangeven of informatie over de bij u bereikte overdrachtsprestaties van de dLAN-adapters aan devolo doorgegeven mogen worden. De aan devolo doorgegeven gegevens omvatten prestatiewaarden voor de dLAN-apparaten. Deze informatie wordt geanonimiseerd en uitsluitend voor statistische evaluatiedoeleinden gebruikt. Door deze informatie naar ons te verzenden kunt u ons helpen om onze producten te verbeteren. U vindt de geïnstalleerde

<span id="page-17-3"></span>softwaretoepassingen in de programmagroep **Start** i $\Diamond$ **Alle programma's** - **devolo**.

## <span id="page-17-0"></span>3.5.2 Software voor Mac (OS X)

In de map **software** - **mac** vindt u de dLAN-configuratiesoftware.

## <span id="page-17-4"></span><span id="page-17-2"></span><span id="page-17-1"></span>3.5.3 Software voor Linux (Ubuntu)

In de map **software**  $\boldsymbol{\triangleright}$  **linux** vindt u de dLAN-configuratiesoftware.

# <span id="page-19-3"></span><span id="page-19-0"></span><sup>4</sup> Netwerkconfiguratie

De dLAN 200 AV Wireless N beschikt over een ingebouwde configuratieinterface, die met een standaard webbrowser kan worden opgeroepen. Hier kunnen de meeste instellingen voor het gebruik van het apparaat aangepast worden. Alleen de eerste integratie van de dLAN 200 AV Wireless N in een bestaand dLAN-netwerk moet u met behulp van de dLAN Cockpit resp. met behulp van de coderingsknop (zie hoofdstuk [5](#page-45-2) [Veiligheid in het dLAN](#page-45-2)) uitvoeren.

## <span id="page-19-1"></span>4.1 Ingebouwde configuratie-interface oproepen

Roep de ingebouwde online-configuratieinterface van de dLAN 200 AV Wireless N op met behulp van het programma dLAN Cockpit onder Start  $\boldsymbol{\uparrow}$  Alle pro**gramma's i∕ devolo i∕ Cockpit**. Open de **Configura**tiepagina van het apparaat, door de muis naar het tabblad  $\bullet$  van de dLAN 200 AV Wireless N te schuiven.

Het programma bepaalt dan het actuele IP-adres en start de configuratie in de webbrowser.

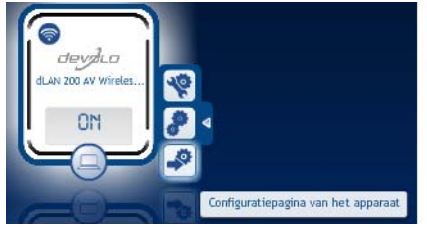

*Standaard komt u direct in de configuratieinterface terecht. Wanneer echter via de optie* Apparaatconfiguratie - Veiligheid *een Login-wachtwoord overeenkomt moet u deze eerst invoeren. Meer daarover leest uonder* [4.4.1 Veiligheid](#page-24-0)*.* 

# <span id="page-19-2"></span>4.2 Menubeschrijving

 $(0)$ 

De bediening van de configuratieinterface is dankzij de logische opbouw gebruikersvriendelijk en intuïtief. Alle menufuncties worden op de betreffende interface als ook in de bijbehorende hoofdstukken van het handboek beschreven. De volgorde van de beschrijving in het handboek is afhankelijk van de menustructuur.

Klik op Opslaan, om de instellingen van de betreffende sector van de configuratieinterface op te slaan. Klik op Terug, om de betreffende sector van de configuratieinterface te verlaten.

Kies de gewenste taal uit de lijst.

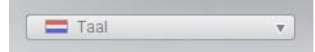

Na het starten van de configuratie-interface worden eerst de vier centrale bereiken weergegeven:

- **•** In het bereik Statusoverzicht krijgt u algemene informatie over alle verbonden dLAN-, WLAN- en LAN-apparaten.
- **•** De verschillende instellingen bij uw adapter kunt u onder Apparaatconfiguratie wijzigen aanpassen.
- **In het bereik WLAN-configuratie** kunt u de WLAN-instellingen veranderen resp. aanpassen.
- Het bereik **Beheer** dient voor het resetten, opslaan en herstellen van uw individuele configuraties. Bovendien kunt u hier de firmware van uwdLAN 200 AV Wireless N vernieuwen.

## <span id="page-21-0"></span>4.3 Statusoverzicht

In het bereik **Statusoverzicht** kunt u de status van uw verbonden dLAN-, WLAN- en LAN-apparaten bekijken.

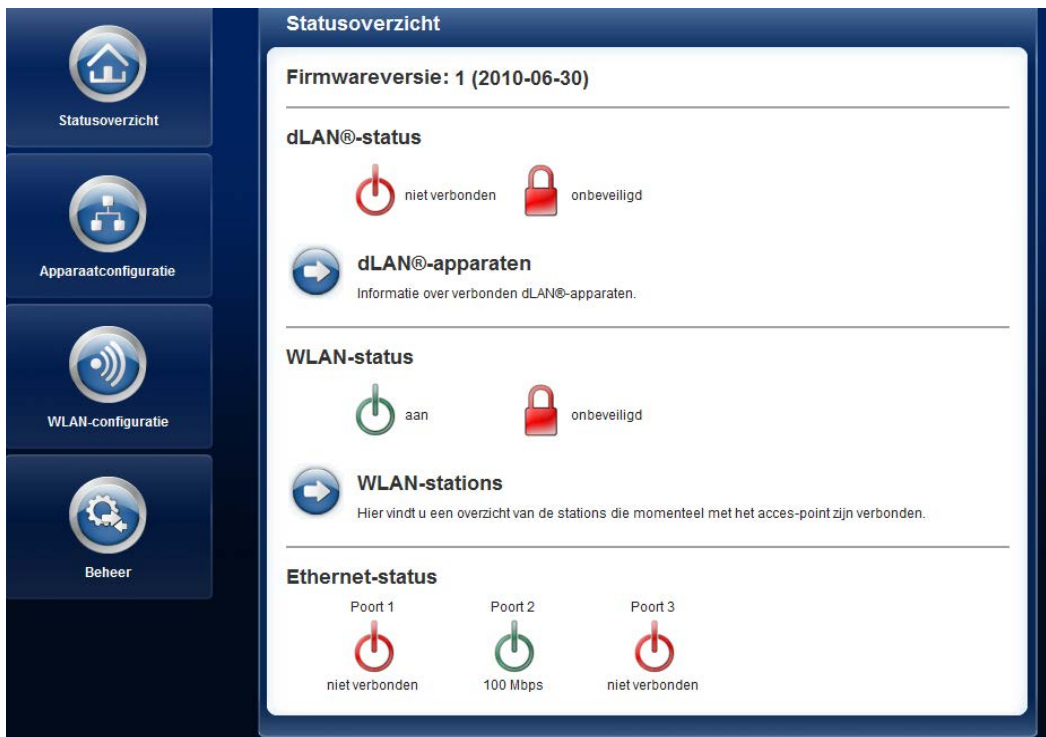

devolo dLAN 200 AV Wireless N

#### <span id="page-22-0"></span>4.3.1 dLAN-status

Om alle verbonden dLAN-apparaten te laten weergeven, klikt u op het bedrijfsgereedheids-symbool of op de pijl dLAN-apparaten. Ieder verbonden dLAN-ap-

paraat, lokaal of in het netwerk, wordt met het MAC adres weergegeven. Met een klik op het slot-symbool komt u direct bij de dLAN-instellingen (zie [4.4.3](#page-27-0) [dLAN-instellingen](#page-27-0)).

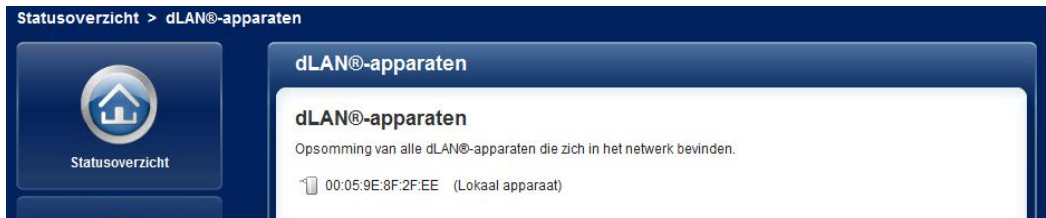

## <span id="page-22-1"></span>4.3.2 WLAN-status

Om alle verbonden WLAN-apparaten te laten weergeven, klikt u op het bedrijfsgereedheids-symbool of op de pijl WLAN-stations. Ieder verbonden WLAN-station wordt met het MAC-adres getoond. Met een klik op het slot-symbool komt u direct in het bereik WLAN-filters (zie [4.5.2 WLAN-filters](#page-34-0)), waarin u de instellingen voor de netwerkveiligheid kunt uitvoeren.

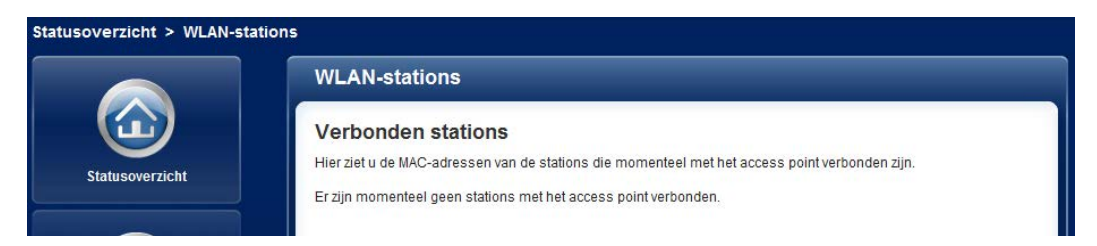

## <span id="page-23-0"></span>4.4 Apparaatconfiguratie

In het configuratiebereik kunt u instellingen over de onderwerpen Veiligheid, Netwerk, dLAN en datum en tijd aanpassen.

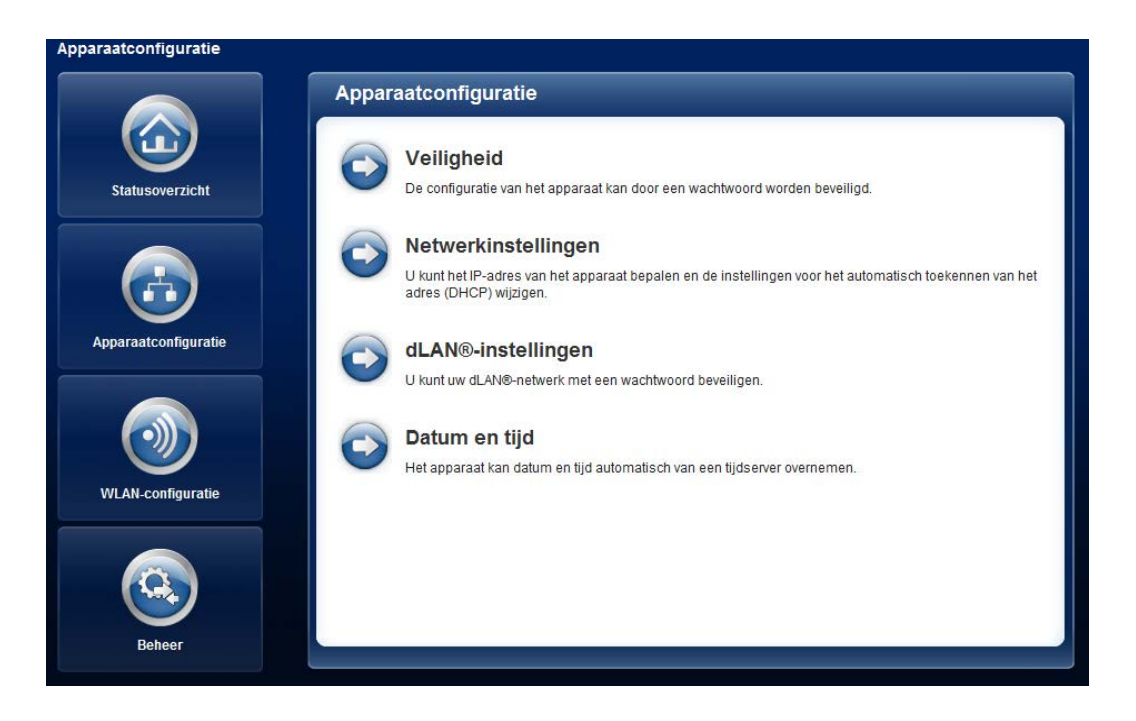

## <span id="page-24-0"></span>4.4.1 Veiligheid

In dit bereik kan een login-wachtwoord voor de toegang tot de configuratieinterface van de dLAN 200 AV Wireless N worden ingesteld.

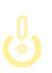

*Standaard is de ingebouwde configuratieinterface van dedLAN 200 AV Wireless N niet met eenwachtwoord beveiligd. U dient echter na de installatie van de dLAN 200 AVWireless N deze beveiliging door het*

#### *invoeren van een wachtwoord te activerenom de toegang door derden uit te sluiten.*

Voer hiervoor eerst (indien voorhanden) de actuele en daarna twee keer het gewenste wachtwoord in. De configuratieinterface is nu door uw individuele wachtwoord beveiligd tegen onbevoegde toegang!

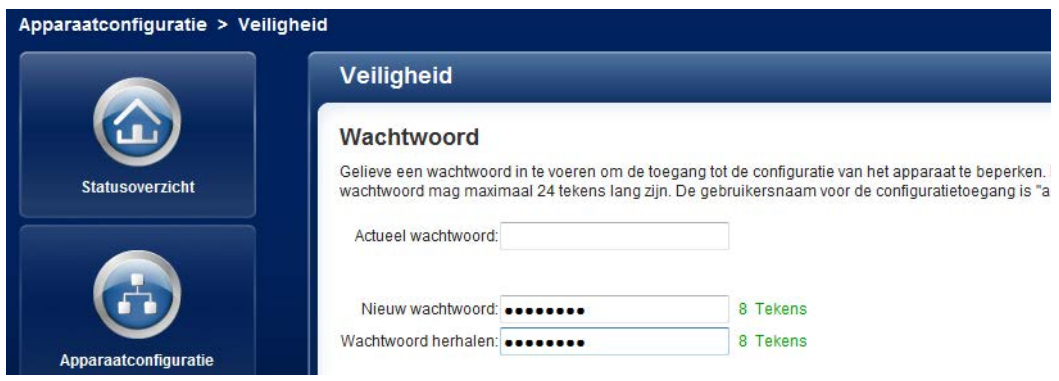

Wanneer de configuratieinterface later opnieuw wordt opgeroepen, het volgende venster verschijnt:

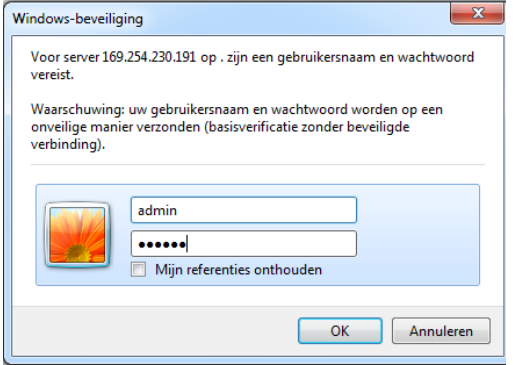

Voer admin in het veld Gebruikersnaam in en uw individuele wachtwoord in het veld wachtwoord.

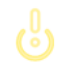

*De gebruikersnaam* admin *kan niet worden veranderd.* 

#### <span id="page-26-0"></span>4.4.2 Netwerkinstellingen

<span id="page-26-2"></span>Als componenten van uw thuisnetwerk communiceert ook de dLAN 200 AV Wireless N via het TCP/IP-protocol. Het hiervoor benodigde IP-adres kan ofwel statisch manueel ingevoerd of automatisch bij een DHCP-server verkregen worden.

In de toestand bij levering is de optie Netwerkinstellingen automatisch van een DHCP-server verkrijgen geactiveerd.

<span id="page-26-1"></span>Wanneer al een DHCP-server voor het toekennen vanIP-adressen in het netwerk aanwezig is, dan moet u de optie Netwerkinstellingen automatisch van een DHCP-server verkrijgen geactiveerd laten, zodat de dLAN 200 AV Wireless N automatisch daarvan eenadres krijgt.

U kunt ook een statisch IP-adres toekennen, door onder IP-adres (bijv. '192.168.0.250') en Netmasker (bijv. 255.255.255.0) instellingen te doen.

*Wanneer u het IP-adres van uw* $(0)$ *dLAN 200 AV Wireless N bent vergeten, dan opent u* dLAN Cockpit*, om het apparaat op het netwerk te vinden. Ga te werk als onder* [4.1 Ingebouwde configuratie-interface op](#page-19-1)[roepen](#page-19-1) *staat beschreven.* 

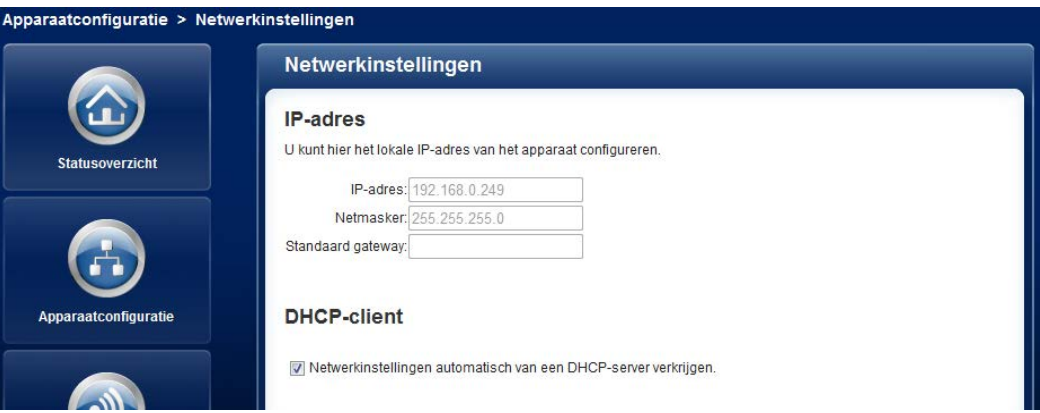

## <span id="page-27-0"></span>4.4.3 dLAN-instellingen

In een dLAN-netwerk moeten alle verbonden componenten hetzelfde wachtwoord gebruiken. Het dLANwachtwoord wordt normaal gesproken eenmalig bij de installatie van uw dLAN 200 AV Wireless N met behulp van dLAN Cockpit of via de dLAN-coderingknop gedefinieerd (zie hoofdstuk [4.4.1 Veiligheid](#page-24-0) ) resp. uit het aanwezige netwerk overgenomen.

<span id="page-27-2"></span><span id="page-27-1"></span>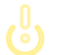

*Het standaard dLAN-wachtwoord is*HomePlugAV*.*

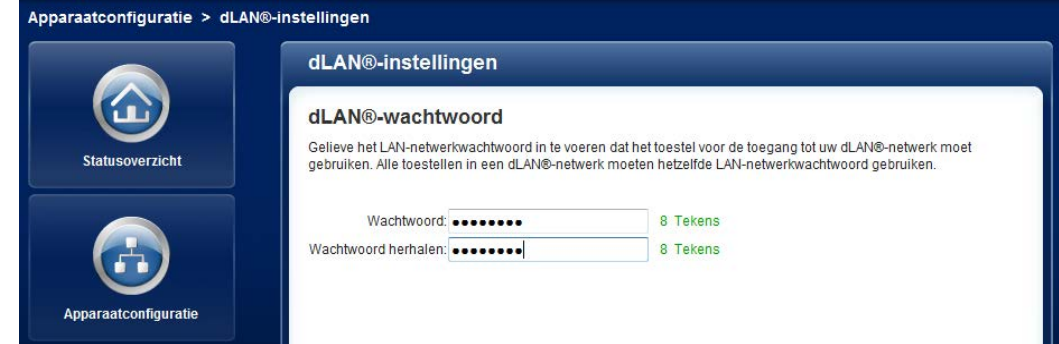

## <span id="page-28-0"></span>4.4.4 Tijdserver

<span id="page-28-1"></span>Een tijdserver is een server op het internet, die als taak heeft de exacte tijd te leveren. De meeste tijdservers zijn aan een radiografische klok gekoppeld.

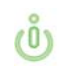

*Om te zien met welke internet-tijdserver uw computer communiceert, klikt u op de klok in de rechter onderhoek van het beeldschermen kiest u het tabblad* Internettijd*.*

Activeer de optie Datum en tijd automatisch verkrijgen, zodat de dLAN 200 AV Wireless N datum en tijd automatisch kan synchroniseren. Kies de Tijdzone en de Tijdserver. Wanneer u de optie Automatisch naar zomertijd omschakelen, heeft geactiveerd, dan schakelt de dLAN 200 AV Wireless N automatisch naar zomertijd om.

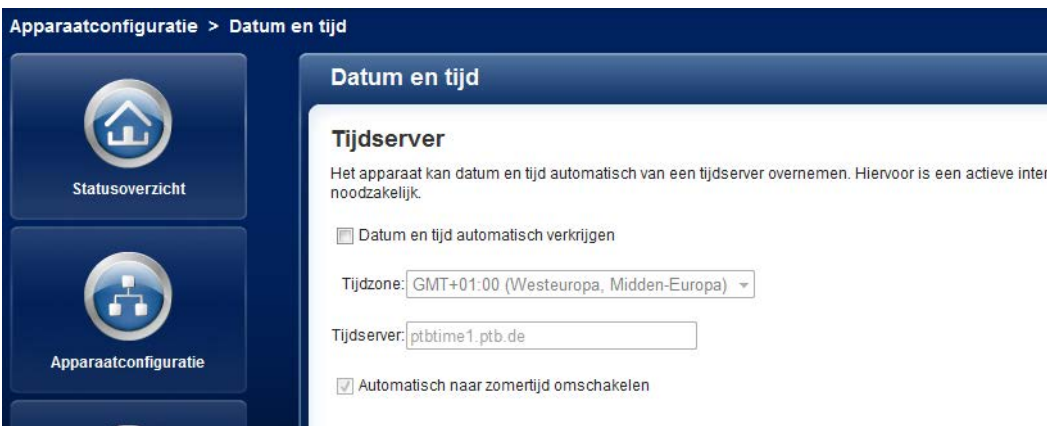

## <span id="page-29-0"></span>4.5 WLAN-configuratie

In het bereik WLAN-configuratie kunt u de instellingen voor het WLAN-netwerk en de beveiliging daarvan uitvoeren.

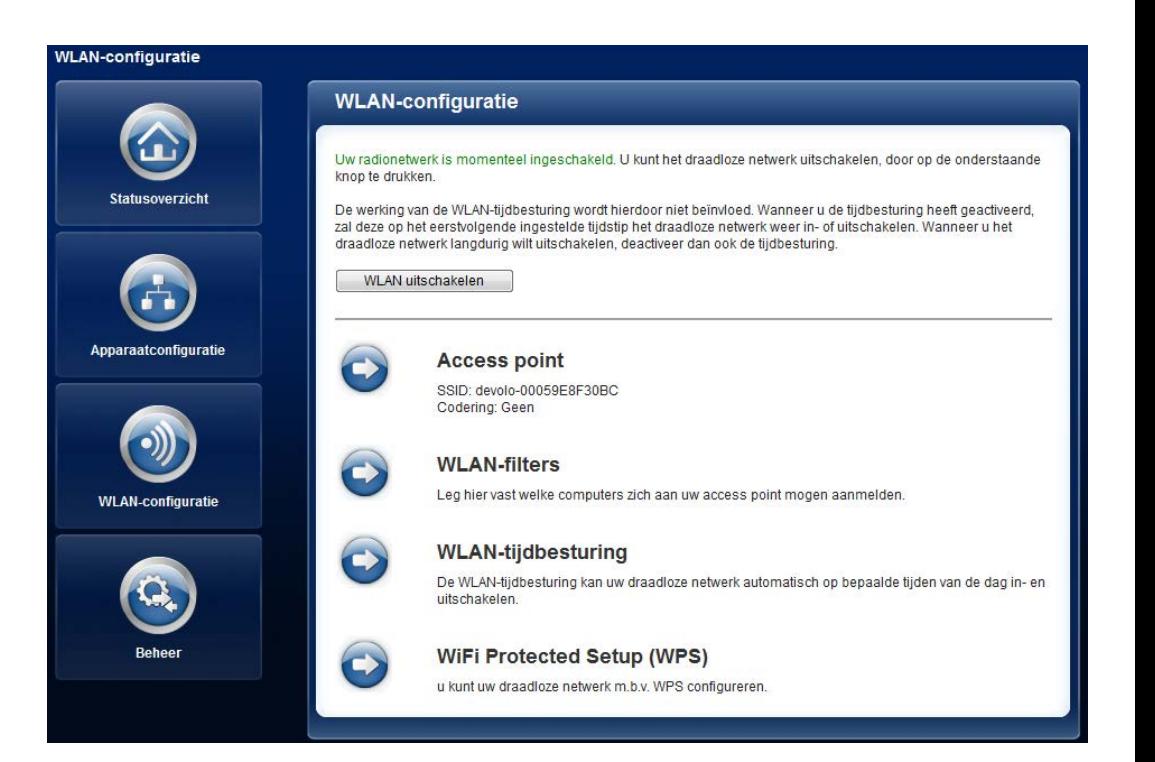

Er zijn verschillende methoden om de WLAN-functie in resp. uit te schakelen:

- Druk op de ON/OFF-knop op de voorkant van het apparaat.
- **•** Gebruik op de configuratieinterface onder WLANconfiguratie de knop WLAN inschakelen resp. WI AN uitschakelen
- Activeer de WLAN-tijdbesturing. Raadpleeg daarvoor het hoofdstuk [4.5.3 WLAN-tijdbesturing](#page-36-0).

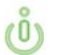

*De bedrijfstoestand van het apparaat wordt onder* [4.3 Statusoverzicht](#page-21-0) *getoond.* 

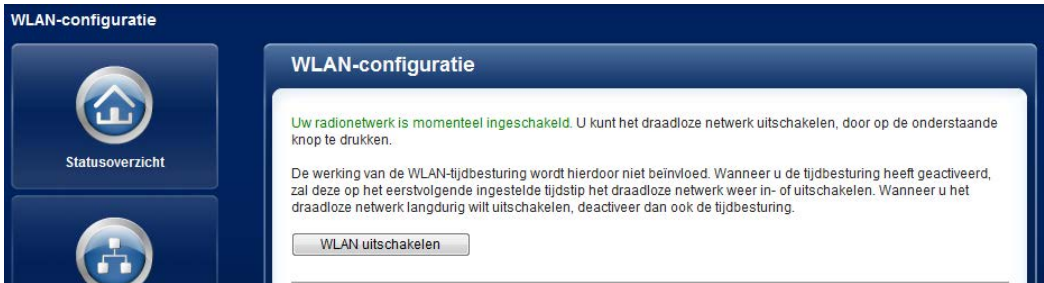

## <span id="page-31-0"></span>4.5.1 Access point

Omdat de dLAN 200 AV Wireless N als Access point fungeert, moet u verschillende parameters voor uw radiografische netwerk configureren. Wanneer uw wilt, kunt u het WLAN-deel van uwdLAN 200 AV Wireless N volledig afschakelen, bijv. wanneer u deze uitsluitend als eenvoudig dLAN-apparaat via de ingebouwde ethernet-aansluitingen wilt gebruiken. Schakel daarvoor onder Statusoverzicht  $\triangle$ WLAN-stations de optie WLAN activeren uit of druk eenvoudig op de WLAN-On/OFF-knop op de behuizing.

> *Houd er rekening mee dat u na het opslaan van deze instelling ook zelf van een bestaande draadloze verbinding met de dLAN 200 AV Wireless N gescheiden wordt. Configureer het apparaat in dit geval via ethernet of dLAN.*

Let er bij de activering van de codering, dat de WLANinstellingen (SSID, coderingsmodus en wachtwoord) van het access point en die van de client altijd overeenstemmen, omdat u anders apparaten uit u netwerk (ongewild) uitsluit.

<span id="page-31-2"></span>*In de* toestand bij levering *van de dLAN 200 AV Wireless N is de* WLANfunctie ingeschakeld *en de WLAN-codering* WPA2 *met de* Security-ID als standaard-WLAN-sleutel *ingesteld. U vindt de 16-cijferige veiligheidscode op het etiket aan de achterkant van de behuizing.*

Voor het gebruik als acces-point moet een zendkanaal worden bepaald. Er staan 13 kanalen ter beschikking. Het verdient aanbeveling de standaard instelling Auto te gebruiken, omdat de dLAN 200 AV Wireless N in deze instelling regelmatig en automatisch de kanaalkeuze uitvoert. D.w.z. wanneer het laatst verbondenstation zich afmeld, dan wordt direct een geschikt kanaal gezocht. Wanneer er geen stations zijn verbonden, dan voert het apparaat de automatische kanaalkeuze iedere 15 minuten uit.

<span id="page-31-1"></span>De SSID legt de naam van uw draadloze netwerk vast. U kunt deze naam bij het inkiezen in het WLAN zien en zo het correcte deelnetwerk identificeren. Als u de optie SSID verbergen activeert, blijft uw draadloze netwerk onzichtbaar. In dit geval moeten potentiële netwerkdeelnemers de exacte SSID kennen en manueel invoeren om een verbinding te kunnen opbouwen. *Sommige WLAN-kaarten hebben problemen om zich met zulke onzichtbare draadloze netwerken te verbinden. Als het verbinden meteen verborgen SSID voor problemen zorgt, dan moet u eerst proberen om de verbinding eens bij een zichtbare SSID op te bouwen en die pas daarna te verbergen.*

 $\ell$ 0

Zonder codering worden niet alleen alle gegevens van de client-computers naar de dLAN 200 AV Wireless N in uw draadloze netwerk onbeveiligd overgedragen, er wordt ook geen wachtwoord voor de verbinding gevraagd. Werden geen andere veiligheidsmaatregelen, zoals bijvoorbeeld een WLAN-filter (zie paragraaf [4.5.2 WLAN-filters](#page-34-0)), genomen, dan kunnen derden altijd toegang tot uw netwerk verkrijgen en bijvoorbeeld van uw internetverbinding gebruik maken. In de regel gebeurt dit zonder dat u het merkt.

Ter beveiliging van de gegevenstransmissie in uw draadloze netwerk staan er twee veiligheidsstandaards ter beschikking.

● De iets oudere en zwakkere standaard WEP kan de communicatie ofwel met behulp van een code bestaande uit 10 tekens of uit 26 tekens beveiligen. Voer hiervoor het betreffende aantal decimale tekens in het veld Code in.

<span id="page-32-2"></span><span id="page-32-1"></span>- De modernere methoden WPA en WPA2 (Wi-Fi Protected Access) maken een individuele code mogelijk van letters en cijfers met een lengte van maximaal 63 tekens. Deze kan door u viahet toetsenbord worden ingevoerd, zonder dat deze vooraf (zoals bij WEP) in hexadecimaal formaat moet worden omgerekend. Onder Modus kunt u de toegang van clients tot de dLAN 200 AV Wireless N op de door u gekozen methode beperken.

Bewaar alle gewijzigde instellingen voor u dit configuratiebereik opnieuw verlaat.

> <span id="page-32-0"></span>*U dient de verbindingen in uw WLAN altijd te coderen. Anders kan iedereen in het bereik van uw draadloze netwerkbinnendringen en bijvoorbeeld uw internetverbinding gebruiken. Kies indien mogelijk altijd de beste WPA/ WPA2-coderingsmethode. Gebruik WEP alleen als een van de draadlozeeindtoestellen geen betere standaard beheerst.*

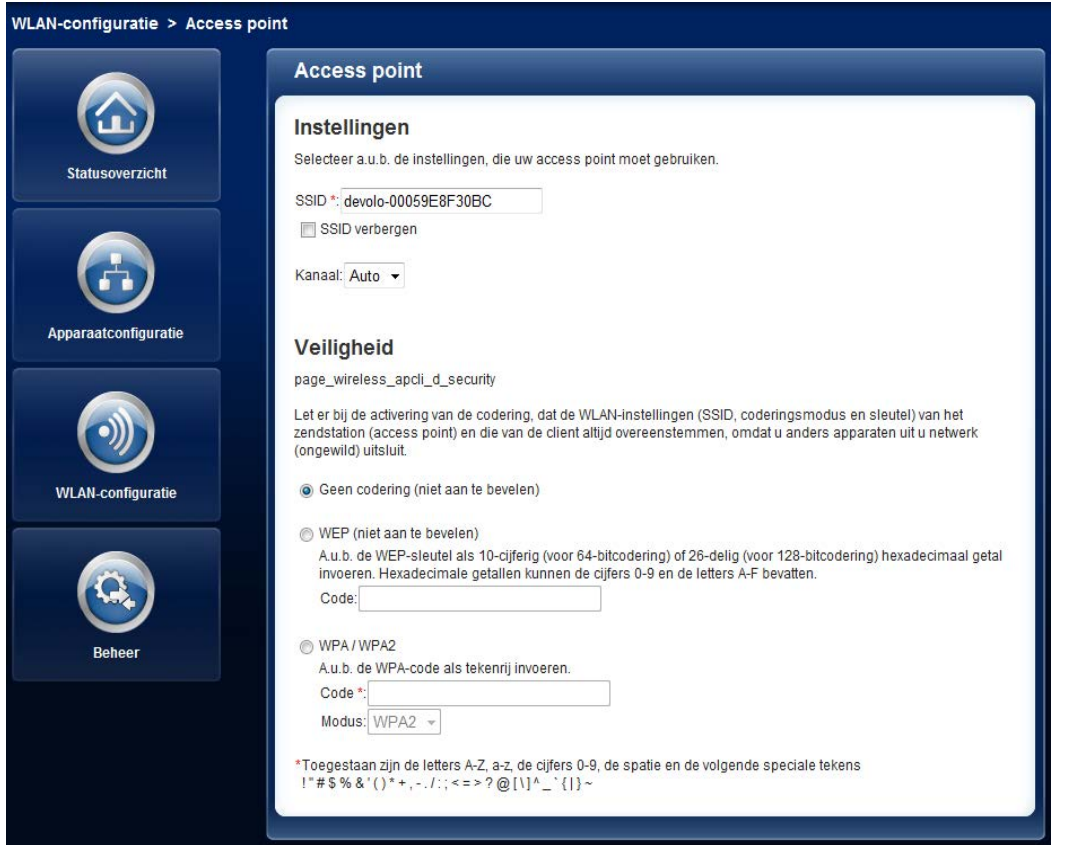

## <span id="page-34-0"></span>4.5.2 WLAN-filters

<span id="page-34-1"></span>Naast de codering (zie [4.5.1 Access point](#page-31-0)) kunt u uw draadloze netwerk nog verver beveiligen, door met behulp van een WLAN filters de toegang via WLAN op de dLAN 200 AV Wireless N voor bepaalde apparaten te beperken. Zelfs als de codering uitgeschakeld zou zijn, dan nog zou het apparaat geen verbinding tot stand brengen.

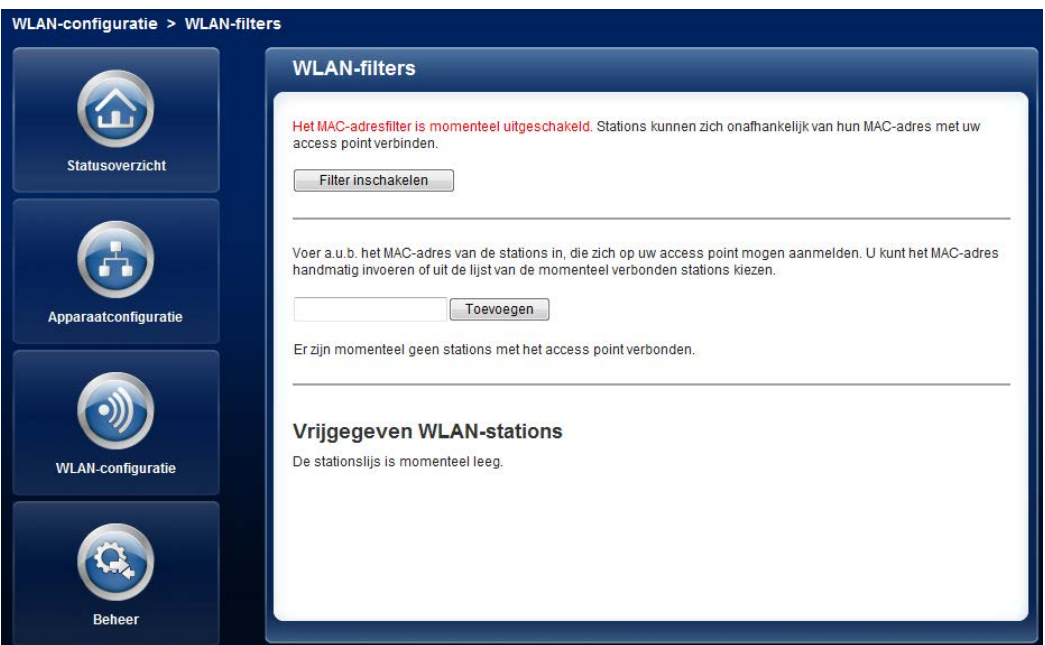

*De WLAN-filter mag alleen als bijkomende optie gebruikt worden. Met zijn hulp kunt u weliswaar de toegang tot uw draadloze netwerk beperken. Zonder codering echter zouden alle datatransmissies relatief eenvoudig door derden meegelezen kunnen worden.*

Om het WLAN-filter te gebruiken, activeert u de optie Filter inschakelen. U kunt nu verschillende netwerkapparaten aan de hand van hun zogenaamde MACadres voor de toegang tot uw dLAN 200 AV Wireless N opnemen. Iedere positie bevestigt u met Toevoegen. Met uw dLAN 200 AV Wireless N verbonden netwerkapparaten resp. stations worden automatisch opgesomd, d.w.z om een al verbonden station voor dedLAN 200 AV Wireless N vrij te geven, kiest u eenvoudig het MAC-adres van het betreffende apparaat en bevestigt deze met Toevoegen. Deze verschijnt dan onder Vrijgegeven WLAN-stations. Om een vrijgegeven station te verwijderen, kiest u het MAC-adres daarvan en bevestigt deze met Wissen.

> <span id="page-35-0"></span>*Het MAC-adres identificeert de hardware-interface van ieder afzonderlijk netwerkapparaat eenduidig (bijv. de WLAN-kaart van een computer of ethernet-interface van een printer). Deze bestaat uit zes tweekarakter hexa-*

 $(0)$ 

*decimale getallen, die telkens met dubbele punt van elkaar zijn gescheiden (bijv. 00:0B:3B:37:9D:C4). U vindt het MAC-adres op de behuizing van het appa raat.*

Het MAC-adres van een Windows-PC kunt u gemakke lijk bepalen, door het venster met de prompt onder Start  $\Diamond$  Alle programma's  $\Diamond$  Accessoires  $\Diamond$  Prompt opent. Voer hier het bevel IPCONFIG /ALL in. Het MAC-adres wordt onder de benaming Fysiek adres weergegeven.

Vergeet niet na het invoeren van de MAC-adressen de knop Opslaan aan te klikken. Als de ingevoerde waar den fout zijn (b.v. omdat de dubbele punten ontbre ken), wordt een bijbehorende foutmelding weergegeven.

> *Zorg ervoor dat u ook het MAC-adres van uw eigen computer invoert als u niet via de ethernetinterface, maar via WLAN met de dLAN 200 AV Wireless Nverbonden bent. Anders sluit u zichdoor de activering van de WLAN-filter zelf van de toegang tot het apparaat via WLAN uit!*

<span id="page-36-0"></span>4.5.3 WLAN-tijdbesturing

*Om de WLAN-tijdbesturing te kunnen gebruiken, moet onder* Apparaatconfiguratie - Datum en tijd *de optie* Datum en tijd automatisch verkrijgen *zijn geactiveerd. Een actieve internetverbinding is nodig. (zie* [4.4.4 Tijdserver](#page-28-0)*)* 

<span id="page-36-1"></span>Om de WLAN-tijdbesturing te kunnen gebruiken, activeert u de optie Tijdbesturing activeren. De tijdbesturing kan uw draadloze netwerk automatisch op bepaalde tijden van de dag in- en uitschakelen.

Per weekdag kunt u twee periodes definiëren, waarbinnen het draadloze netwerk is ingeschakeld. De tijdbesturing schakelt het draadloze netwerk daarop automatisch in en uit.

> *Let erop dat zolang de dLAN 200 AV Wireless N verbondenstation registreert, het draadloze netwerk ingeschakeld blijft. Het draadloze netwerk wordt pas uitgeschakeld, wanneer het laatste station zich heeftafgemeld.*

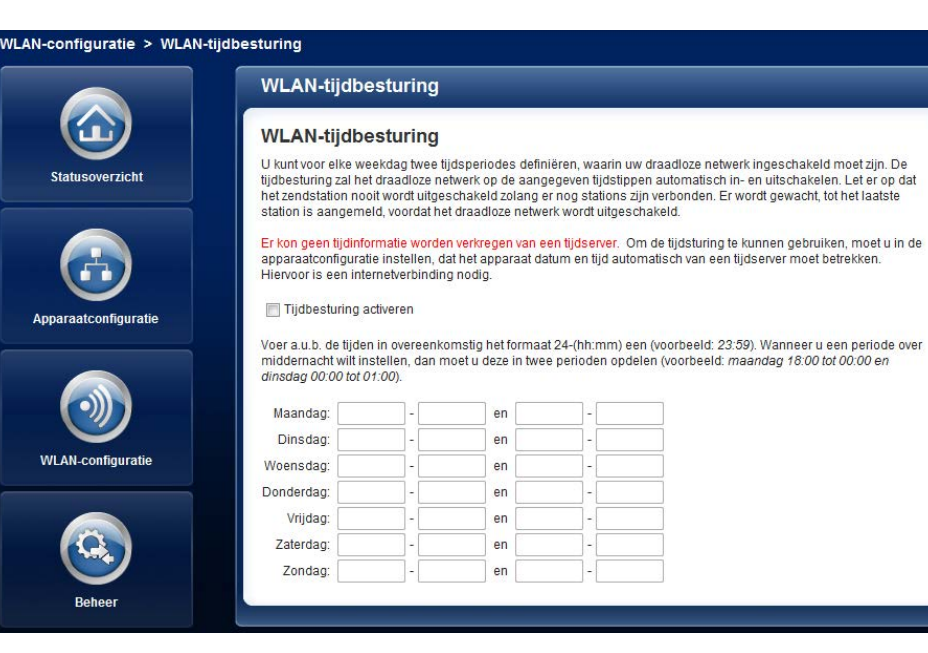

#### <span id="page-37-2"></span><span id="page-37-1"></span><span id="page-37-0"></span>4.5.4 Wi-Fi Protected Setup (WPS)

Wi-Fi Protected Setup (WPS) is een door de internationale Wi-Fi Alliance ontwikkelde coderingsstandaard voor eenvoudig en snel inrichten van een betrouwbaar draadloos netwerk. De coderingssleutels van de betreffende WLAN-stations worden daarbij automatisch en continu aan de andere WLAN-stations van het draadloze netwerk overgedragen. De dLAN 200 AV Wireless N biedt twee verschillende varianten voor de overdracht van deze veiligheidscode:

#### WPS m.b.v. PBC (Push Button Configuration):

- (1) Start de coderingsprocedure op de dLAN 200 AV Wireless N, door
	- $\circlearrowright$  of de WPS-knop op de voorzijde van het apparaat of
	- $\circlearrowright$  op de gebruikersinterface onder WLAN-confi**guratie**  $\boldsymbol{\mathop \downarrow}$  **WiFi Protected Setup (WPS)** de knop Configuratie starten indrukken.
- Daarna drukt u op de WPS-knop van het toe te voegen WLAN-station of de WPS-knop op de configuratieinterface. De apparaten wisselen nu onderling hun veiligheidscode uit en bouwen een beveiligde WLAN-verbinding op. De WLAN-LED op de voorzijde toont de synchronisatieprocedure door knipperen.

#### WPS m.b.v. PIN:

- Om WLAN-stations van uw draadloze netwerk via PIN-varianten onderling te verbinden, voert u op de configuratieinterface onder WLAN-configura**tie ♪ WiFi Protected Setup (WPS) ♪ PIN** een individuele sleutel in en start de coderingsprocedure, door de knop Configuratie starten in te drukken.
- Open de configuratieinterface van het toe te voegen WLAN-station en draag de op de

dLAN 200 AV Wireless N gekozen PIN over. Bevestig de coderingsprocedure zoals daar beschreven. De apparaten wisselen nu onderling hun veiligheidscode uit en bouwen een beveiligde WLAN-verbinding op. De WLAN-LED op de voorzijde toont de synchronisatieprocedure door knipperen.

#### WLAN-configuratie > WiFi Protected Setup (WPS)

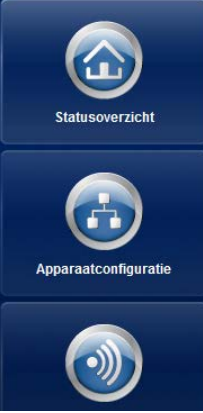

#### **WiFi Protected Setup (WPS)**

#### WPS m.b.v. PBC (drukknop)

De WPS-configuratie kan zowel m.b.v. de WPS-toets op het apparaat als via de web-interface worden gestart. Start a u b de configuratie en druk aansluitend op de WPS-toets op het station, dat met uw draadloze netwerk verbonden moet worden

Configuratie starten

#### WPS m.b.v. PIN

Het apparaat ondersteunt ook WPS m.b.v. een PIN. Om een station m.b.v. PIN in uw draadloze netwerk op te nemen, moet u de PIN invoeren en vervolgens de configuratieprocedure starten. Aansluitend moet u uw station mededelen dat deze opgenomen moet worden in het draadloze netwerk. De PIN van het station is normaal gesproken op de behuizing gedrukt of aangegeven op de configuratieinterface

Configuratie starten

Het gebruik van de WPS-methode impliceert WPA of WPA2. Let daarom op de volgende automatische instellingen afhankelijk van de coderingsstandaard (zie ook [4.5.1 Access point](#page-31-0)), d. w.z.

**PIN** 

- $\bullet$  is vooraf onder WLAN-configuratie  $\uparrow$  Access point Geen codering of WEP gekozen, dan wordt automatisch WPA2 ingesteld. Het nieuw gegenereerde wachtwoord wordt onder WLANconfiguratie  $\Diamond$  Access point in het veld Code getoond.
- $\bullet$  is vooraf onder WLAN-configuratie  $\uparrow$  Access point WEP gekozen, dan wordt automatisch

WPA2 ingesteld. Het nieuw gegenereerde wachtwoord wordt onder **WLAN-configuratie <u>(</u>) Access** point in het veld Code getoond.

- $\bullet$  is vooraf onder WLAN-configuratie  $\uparrow$  Access point WPA gekozen, dan blijft deze instelling met het eerder toegekende wachtwoord behouden.
- - $\bullet$  is vooraf onder WLAN-configuratie  $\downarrow$  Access point WPA2 gekozen, dan blijft deze instelling met het eerder toegekende wachtwoord behouden.

## <span id="page-40-0"></span>4.6 Beheer

In het bereik Beheer kunt u de actuele configuratie in de toestand bij levering resetten, als bestand op uw computer opslaan of van daaruit opnieuw herstellen en de firmware van de dLAN 200 AV Wireless N actualiseren.

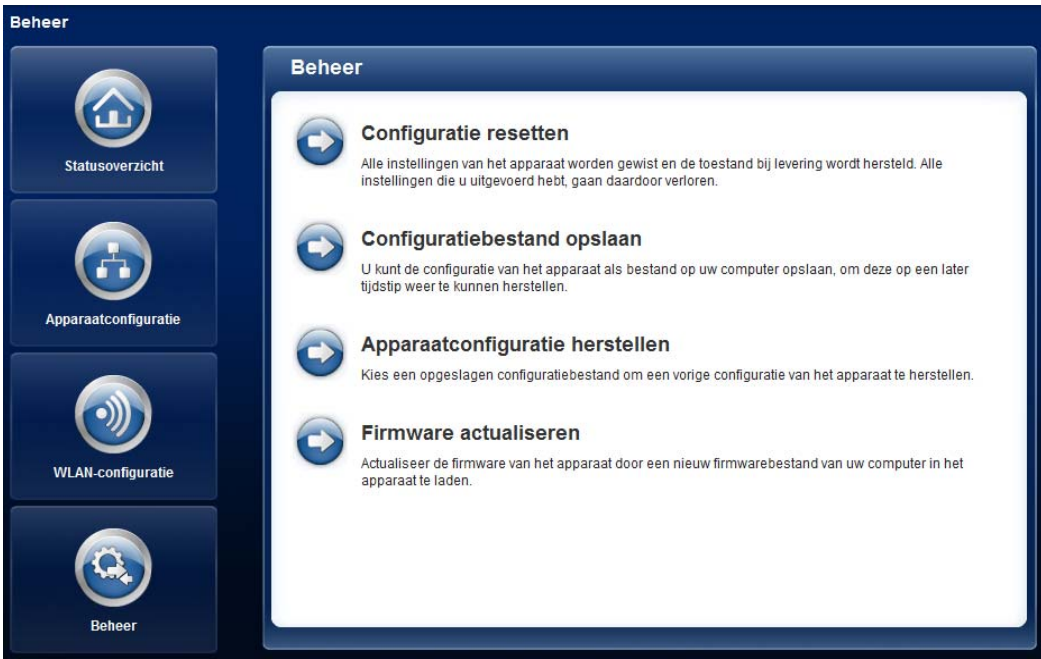

#### Netwerkconfiguratie 41

#### <span id="page-41-0"></span>4.6.1 Configuratie resetten

Met het commando **Beheer () Configuratie resetten** wordt de dLAN 200 AV Wireless N weer in de toestandbij levering teruggezet. Uw persoonlijke instellingen gaan bij hierbij verloren. Het laatst toegekende dLANwachtwoord voor de dLAN 200 AV Wireless N wordt ook op het dLAN-standaard wachtwoord HomePlugAV teruggezet. Om uw dLAN 200 AVnetwerk opnieuw individueel te beveiligen, configureert u deze aansluitend met de coderingsknop of met de dLAN Cockpit (zie [5 Veiligheid in het](#page-45-2) [dLAN](#page-45-2)).

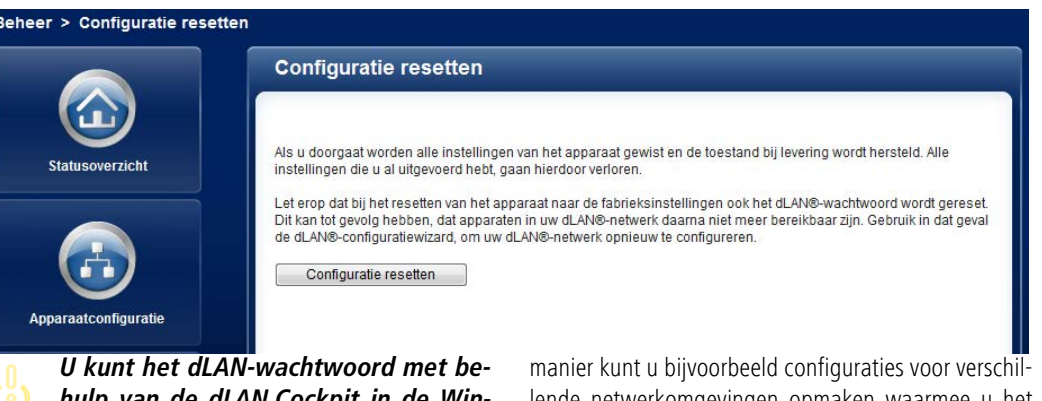

*hulp van de dLAN Cockpit in de Windows-programmagroep* Start  $\hspace{0.1em} \triangleright \hspace{0.1em}$  Alle programma's ウ devolo *of via de coderingsknop veranderen.*

Alle actieve configuratie-instellingen kunnen als backup op uw computer worden overgedragen, daar als bestand worden opgeslagen en weer in de dLAN 200 AV Wireless N worden geladen. Op deze

lende netwerkomgevingen opmaken waarmee u het apparaat

snel en eenvoudig kunt installeren.

## <span id="page-42-0"></span>4.6.2 Configuratiebestand opslaan

Om de actieve configuratie als bestand op uw computer op te slaan, kiest u de betreffende knop in het bereik **Beheer () Configuratiebestand opslaan**. Voer

dan een opslagplaats en een naam voor het instellingsbestand in.

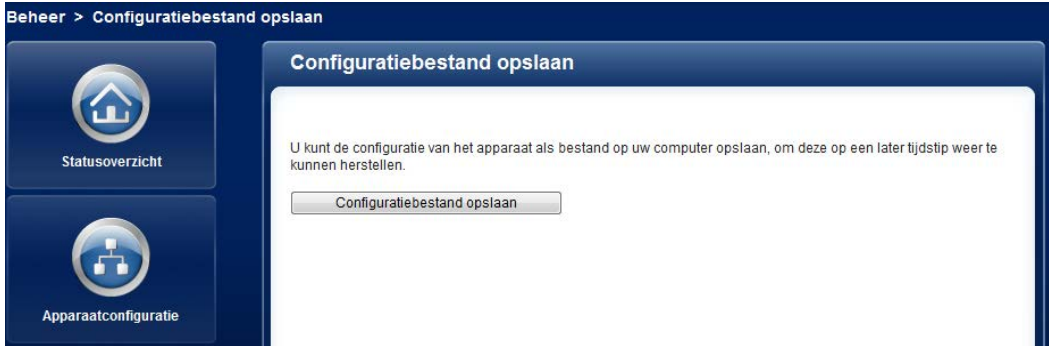

## <span id="page-43-0"></span>4.6.3 Configuratie herstellen

Een bestaand configuratiebestand kan in het bereik Beheer i) Apparaatconfiguratie herstellen aan de dLAN 200 AV Wireless N worden verzonden en daar worden geactiveerd. Kies een geschikt bestand via de knop Doorzoeken… en start de procedure met een klik op de knop Configuratiebestand herstellen.

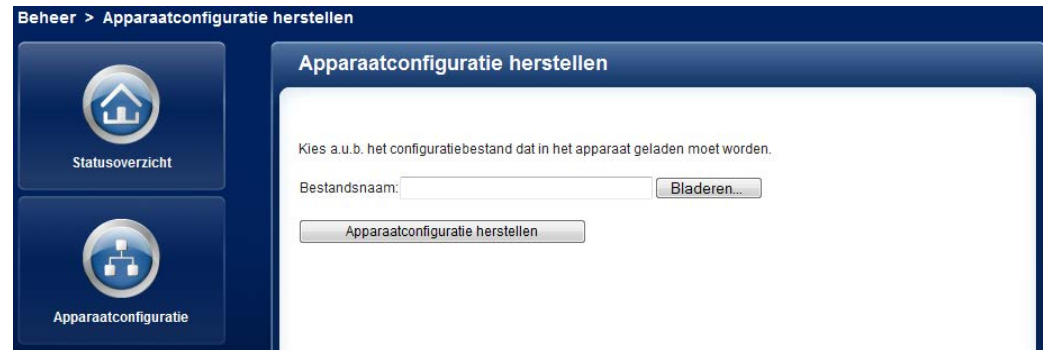

### <span id="page-44-0"></span>4.6.4 Firmware actualiseren

De firmware van de dLAN 200 AV Wireless N bevat desoftware voor het gebruik van het apparaat. Indien nodig biedt devolo via internet nieuwe versies als bestand aan voor downloaden, bijv. om bestaande functies aan te passen.

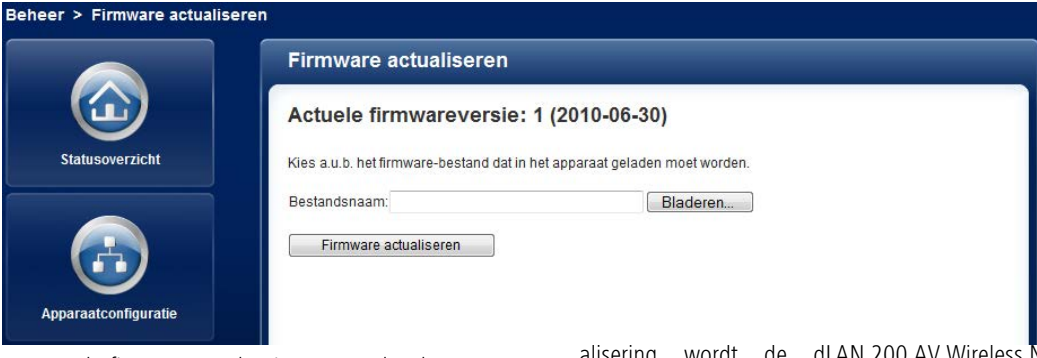

- Om de firmware op de nieuwe stand te brengen, download u eerst op de devolo-website op www.devolo.com het passende bestand voor de dLAN 200 AV Wireless N op uw computer.
- Ga dan in de configuratiedialoog naar het bereik Beheer  $\zeta$  Firmware actualiseren. Klik op Doorzoeken… en kies het gedownloade bestand op uw harde schijf.
- Start de actualiseringsprocedure dan met de knop Firmware actualiseren. Na een succesvolle actu-

alisering wordt de dLAN 200 AV Wireless N opnieuw gestart.

*Zorg ervoor dat de actualiseringspro cedure niet onderbroken wordt. Verbind uw computer hiervoor het best via dLAN of LAN met dedLAN 200 AV Wireless N en niet viaWLAN.* 

## <span id="page-45-2"></span><span id="page-45-0"></span>5 Veiligheid in het dLAN

Voordat u de dLAN 200 AV Wireless N in uw dLANnetwerk kunt gebruiken, moet u deze eerst met andere dLAN 200 AV-apparaten tot een thuisnetwerk verbinden. Twee aanwijzingen zijn hierbij van bijzonder belang:

- Door het gemeenschappelijk gebruik van een dLAN-wachtwoord ontstaat een afgebakend dl AN-netwerk.
- Het gemeenschappelijke gebruik van het dLANwachtwoord is bedoeld voor de toegangscontrole tot het dLAN-netwerk als ook voor de codering, en daarmee de afluisterbeveiliging, van de overgedragen gegevens.

Het dLAN-wachtwoord kan automatisch via de **coderingsknop** of met behulp van het programma **dLAN Cockpit** worden vastgelegd. Neem tijdens het selecteren van de coderingsmethode het volgende basisprincipe in acht:

- <span id="page-45-3"></span>**• In dLAN 200 AV-netwerken waarbij alle bijbehorende dLAN 200 AV-apparaten van een coderingsknop** zijn voorzien, werkt de individuele gegevenscodering met een simpele **druk op de knop**.
- - In dLAN 200 AV-netwerken waarin apparaten **met en zonder coderingsknop** worden

gebruikt, dient via de **dLAN cockpit** gecodeerd te worden.

## <span id="page-45-1"></span>5.1 dLAN Cockpit

devolo **dLAN Cockpit** is een bewakings- en coderingsprogramma, dat alle bereikbare dLAN AVapparaten in uw thuisnetwerk opspoort en deze tot een veilig netwerk samenvoegt. dLAN Cockpit kan vanwege de grafisch logische opbouw eenvoudig en intuïtief worden bediend. Deze toepassing zult u na de installatie van de devolo-software aantreffen in deprogrammagroep Start  $\downarrow$  Alle programma's  $\downarrow$ **devolo**.

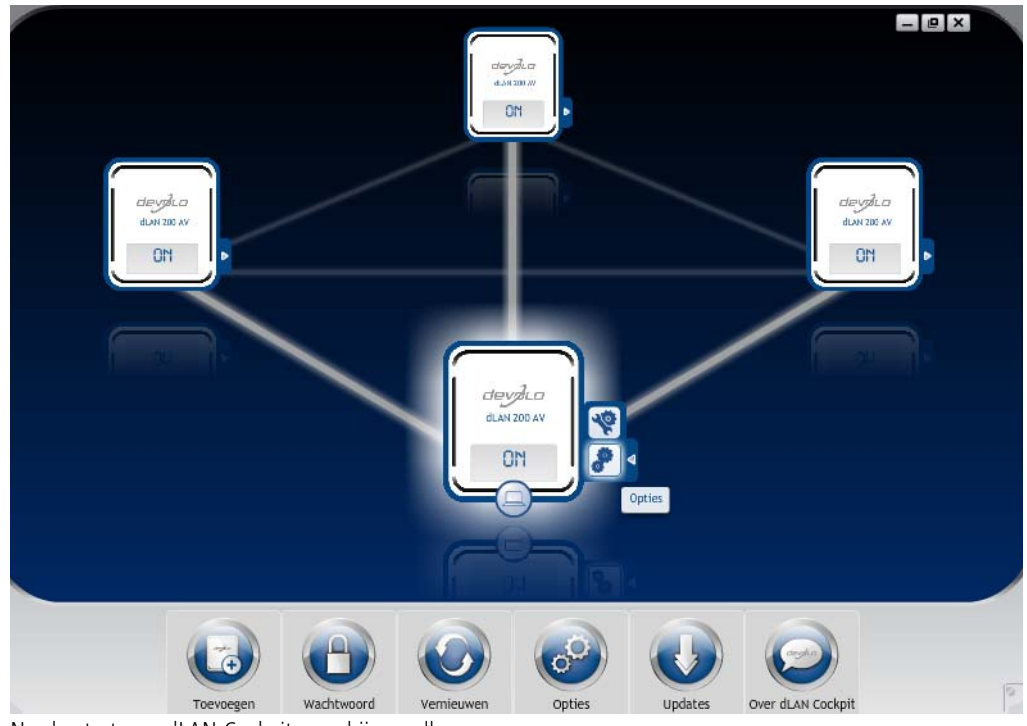

Na de start van dLAN Cockpit verschijnen alle op uw thuisnetwerk bereikbare dLAN-apparaten. Dit kan een ogenblik duren.

Alle in het netwerk gevonden adapters verschijnen per adaptersymbool met bijbehorende productnaam. De adapter die is gemarkeerd met het symbool hiernaast in het midden van het dLAN-netwerk symboliseert uw lokaal aangesloten apparaat. Wanneer u meerdere dLAN-apparaten lokaal heeft aangesloten, dan kunt u tussen deze omschakelen. Met een muisklik op een adaptersymbool wordt het betreffende dLAN AV-apparaat geactiveerd en gemarkeerd weergegeven.

De gekleurde verbindingslijnen van de adapters verduidelijken de actuele overdrachtskwaliteit:

- **groen**: de netwerkverbinding is geschikt voor HD-Video-Streaming.
- **oranje**: de netwerkverbinding is geschikt voor SD-Video-Streaming en Online-Gaming.
- **rood**: de netwerkverbinding is geschikt voor eenvoudige datatoegang en internettoegang.

Wanneer daadwerkelijk gegevenstransmissie plaatsvindt van het ene naar het andere apparaat, dan wordt de snelheid op de telkens gemarkeerde adapter getoond.

#### Instellingen en functies

Instellingen voor het betreffende gemarkeerde apparaat resp. het netwerk kunt u

● via de knoppen aan de onderste beeldschermrand

• als ook via het tabblad boven iedere adapter uitvoeren.

Met de knop **Vernieuwen** brengt u het aanzicht van de gevonden apparaten (indien dit niet automatisch gebeurt) altijd op de meest actuele stand.

Via de knop **Opties** of het betreffende tabblad van de adapter krijgt u apparaatinformatie zoals bijv. de gebruikte firmware-versie en het individuele mac-adres.

Opties zoals een **extra naam** toekennen, het betreffende apparaat op de instellingen **toestand bij levering** terugzetten of een **apparaat** uit het bestaande dLAN-netwerk **verwijderen**, zijn gegeven.

#### *De bovengenoemde instellingsopties variëren afhankelijk van de functie en uitrusting van uw apparaat.*

Bovendien kunt u hier aangeven of er informatie over de overdrachtsprestatie van uw dLAN-adapters aan devolo doorgestuurd mag worden.

 $(0)$ 

*De aan devolo doorgegeven gegevens omvatten prestatiewaarden voor de dLAN-apparaten. Deze informatie wordt geanonimiseerd en uitsluitend voor statistische evaluatiedoeleinden gebruikt. Door deze informatie naar ons te verzenden kunt u ons helpen om onze producten te verbeteren.*

De **Optimalisatiehulp** bevat installatie-instructies en informatie over hoe u uw apparaten optimaal onderling verbindt.

#### <span id="page-48-0"></span>5.1.1 Netwerk met dLAN Cockpit coderen Wanneer u dLAN AV-apparaten **zonder coderingsknop** toepast, kan de gegevenscodering allen via **dLAN Cockpit** plaatsvinden.

<span id="page-48-1"></span>*Noteer voor de netwerkprocedure de Security-ID's van alle dLAN AV-adapters. U kunt elk dLAN-apparaat eenvoudig identificeren aan de hand van het label op de behuizing. Op het label treft u een code van 4 x 4 letters aan. Dezeletters zijn door koppeltekens van elkaar gescheiden (b.v. ANJR-KMOR-KSHT-QRUV). Zorg er ook voor dat alle dLAN-adapters met uw stroomnet en evt. ook met de computer of met de betreffende netwerkcomponenten verbonden zijn.*

#### Lokale adapter zoeken

Nadat de dLAN Cockpit is gestart, wordt eerst de direct op uw computer aangesloten dLAN-adapter gezocht.

#### Adapter toevoegen

Voeg nu alle gewenste dLAN-apparaten aan uw dLANnetwerk toe, door de knop **Toevoegen** te kiezen. Daarvoor heeft u de **16 tekens lange veiligheidscode (Security-ID's** van de adapters nodig. Deze ID's treft u aan op het label op de adapterbehuizing. Voer deze nu in het veld **Security-ID** in en bevestig met **OK**. Wanneer een Security-ID correct is en het apparaat is in het dLAN-netwerk bereikbaar, dan wordt het aan uw netwerk met geconfigureerde adapters toegevoegd en in het programma weergegeven.

#### Netwerkwachtwoord invoeren

Nadat u nu alle gewenste dLAN-apparaten aan uw dLAN-netwerk heeft toegevoegd, kiest u de knop **Wachtwoord**, om een gemeenschappelijk netwerkwachtwoord toe te kennen, dat voor alle geregistreerde adapters in uw persoonlijke thuisnetwerk moet gelden.

<span id="page-48-4"></span><span id="page-48-3"></span><span id="page-48-2"></span>U heeft daarbij de keuze tussen een eigen wachtwoord, een willekeurig wachtwoord en een standaard wachtwoord. Om een eigen wachtwoord van minimaal acht tekens lengte vast te leggen, voert u deze in het tekstveld **Netwerkwachtwoord** in. Als alternatiefkunt u met de toets **Veilig wachtwoord genereren** een willekeurig gekozen, zeer veilig wachtwoord automatisch bepalen en laten toekennen. Via de toets **Uit-**

#### Veiligheid in het dLAN 49

**leveringswachtwoord** wordt de dLAN-adapter op het standaard wachtwoord teruggezet. Normaal gesproken wordt de weergave van het wachtwoord uit veiligheidsoverwegingen verborgen. Door activeren van de optie **Tekens weergeven** wordt het actuele wachtwoord in het tekstveld leesbaar getoond.

> *Het standaardwachtwoord bij levering luidt* **HomePlugAV***. Door een specifiek wachtwoord voor een afzonderlijke adapter in te stellen kunt u de adapter uitsluiten uit het overige dLAN-netwerk.*

<span id="page-49-1"></span>Wanneer **dLAN Cockpit** na de succesvolle eerste installatie later opnieuw wordt opgeroepen, bijvoorbeeld om een **nieuwe adapter** in het netwerk te **integreren**, dan herinnert de applicatie zich de al eerder ingevoerde apparaten en Security-ID's. Het nieuwe apparaat registreren zoals in hoofdstuk **Adapter toevoegen** staat beschreven. Het **actuele netwerkwachtwoord** wordt **automatisch** aan het nieuwtoegevoegde apparaat toegekend.

# <span id="page-49-0"></span>5.1.2 dLAN-netwerk met een druk op de knop coderen

Voor het versleutelen van een dLAN 200 AV-netwerk waarbinnen alle apparaten van een coderingsknop zijn voorzien, drukt u simpelweg op de coderingsknop op het apparaat. Door het indrukken van deze knop wordt uw dLAN 200 AV-netwerk met een willekeurig gekozen wachtwoord beveiligd.

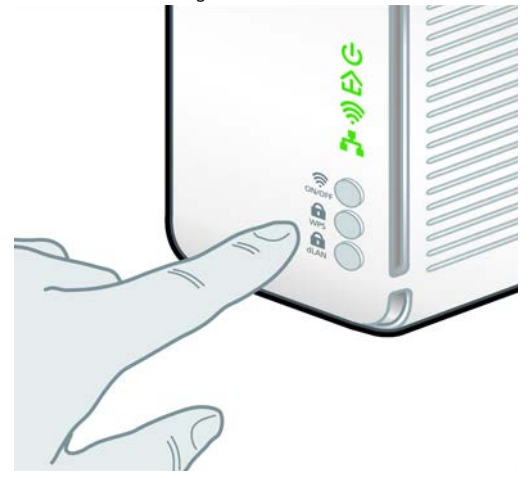

Hierna beschrijven wij aan de hand van mogelijke netwerkscenario's de precieze handelwijzen:

#### Het versleutelen van een nieuw netwerk met twee dLAN 200 AV Wireless N en een dLAN 200 AVmini (afb. 1)

Nadat u beide adapters met succes heeft aangesloten, drukt u – **binnen 2 minuten** – circa **1 seconde** lang op elke coderingsknop.

Klaar! Uw dLAN 200 AV-netwerk is nu beveiligd tegen toegang door onbevoegden.

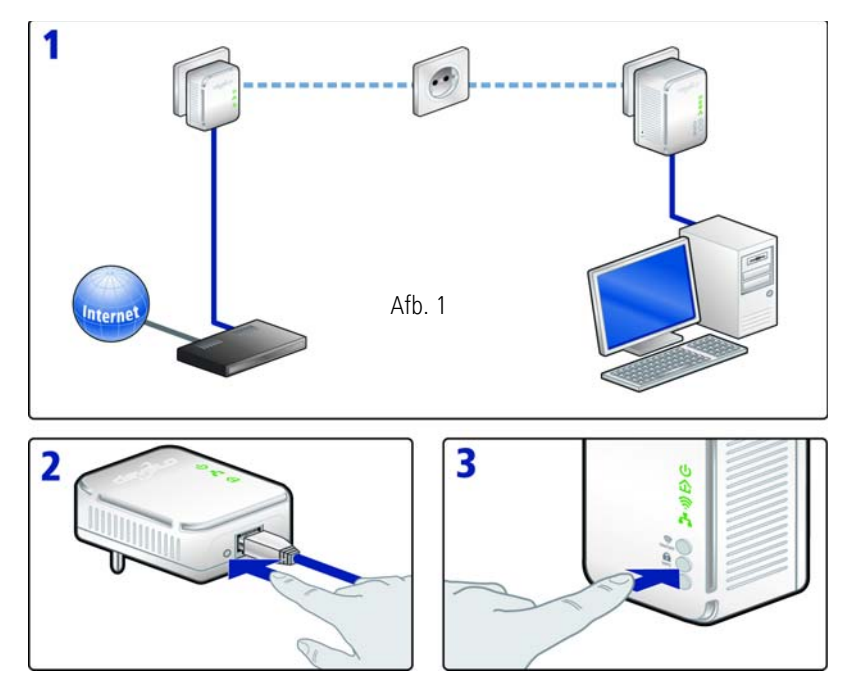

Bestaand dLAN 200 AV-netwerk uitbreiden door een nieuwe dLAN 200 AV Wireless N (afb. 2)

Wanneer uw bestaande dLAN 200 AV-netwerk reeds

met behulp van de coderingsknop is beveiligd, kunt u op dezelfde wijze doorgaan om meer adapters aan het netwerk toe te voegen. Nadat u de nieuwe dLAN 200 AV Wireless N op succesvolle wijze hebt aangesloten, drukt u – **binnen 2 minuten** – circa **1 seconde** lang op de coderingsknop van een adapter in uw bestaande netwerk en vervolgens circa **1 seconde** lang op de coderingsknop van de nieuwe dLAN 200 AV Wireless N.

Klaar! De nieuwe dLAN 200 AV Wireless N is in uwnetwerk opgenomen. Herhaal de hierboven beschreven procedure om meer adapters in uw netwerk op te nemen.

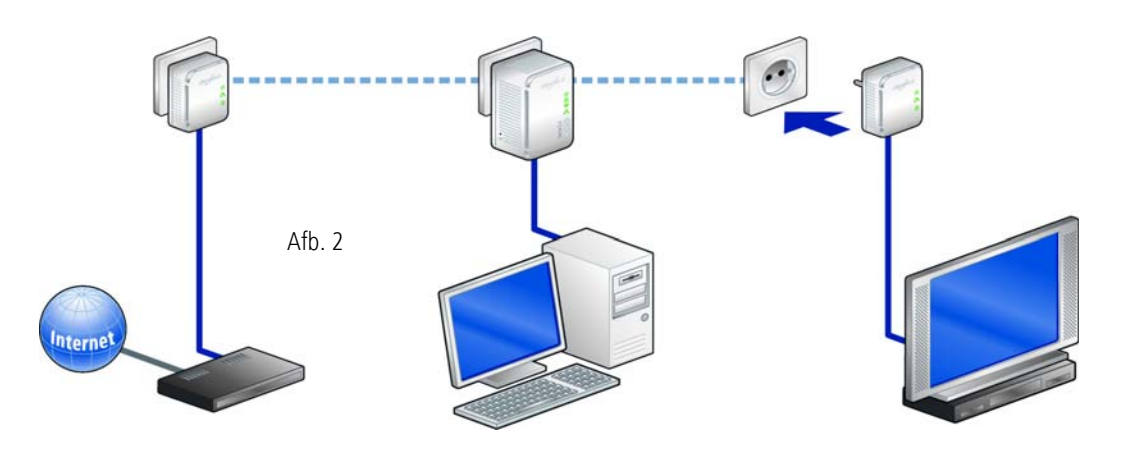

#### dLAN 200 AV Wireless N uit een netwerk verwijderen (afb. 3)

Om een dLAN 200 AV Wireless N uit een bestaandnetwerk te verwijderen, drukt u **minimaal 10 seconden** op de coderingsknop van de betreffende adapter. Dit apparaat krijgt een nieuw willekeurig wachtwoord en wordt daarmee uit uw netwerk gehaald. Om het apparaat vervolgens in een ander dLAN 200 AV-netwerk op te nemen, gaat u weer te werk als hiervoor beschreven, afhankelijk of u een nieuw netwerk opzet of een bestaand netwerk wilt uitbreiden.

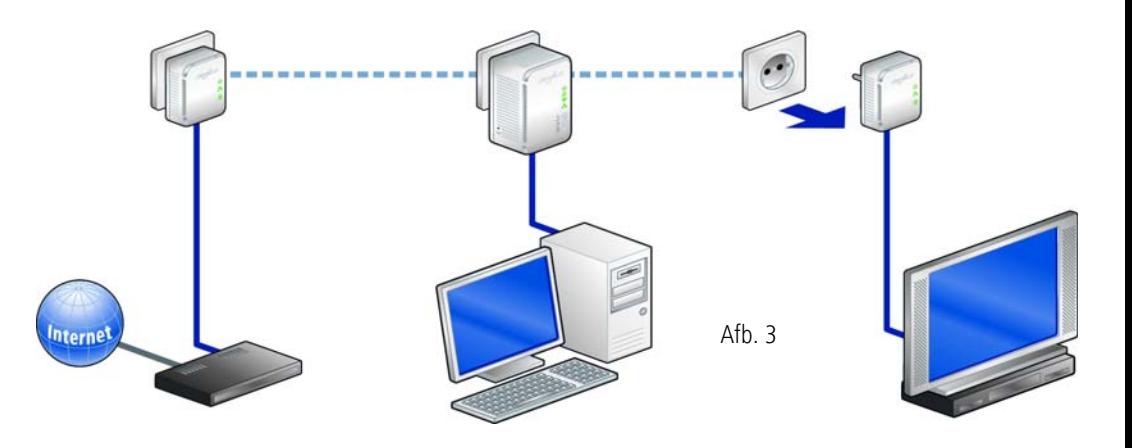

## <span id="page-53-0"></span>6 Bijlage

*Het toelaatbare spanningsbereik voor gebruik van het apparaat, alsmede het opgenomen vermogen kunt u vinden op het etiket op de achterkant van het apparaat. Andere technische gegevens kunt u vinden in de Downloadsectie op* www.devolo.com*.* 

## <span id="page-53-2"></span><span id="page-53-1"></span>6.1 Belangrijke veiligheidsvoorschriften

Alle veiligheidsvoorschriften en bedieningsinstructies moeten voor de ingebruikneming van het toestel gelezen en begrepen zijn en voor toekomstig gebruik bewaard worden.

● Het product mag niet geopend worden. Er bevinden zich geen door de gebruiker te onderhouden delen binnenin het product.

*Probeer niet om het product zelf te onderhouden, maar neem voor al het onderhoud uitsluitend met gekwalificeerd vakpersoneel contact op! Er bestaat gevaar voor elektrische schokken!*

● Gebruik het product alleen op een droge plaats.

- Gebruik voor de aansluiting van het apparaat altijd de meegeleverde netwerkkabel.

> *De stopcontacten moeten zich binnen de reikwijdte van het aangesloten netwerkapparaat bevinden. De dLAN 200 AV Wireless N en hetnetwerkapparaat moeten goed toegankelijk zijn.*

- Om het apparaat uit te schakelen, trekt u de stekker uit het stopcontact.
- **O** Om het product van het stroomnet te scheiden, trekt u de stekker uit het stopcontact.
- -Stel het product niet aan direct zonlicht bloot.
- - Steek geen voorwerpen in de openingen van het product.
- Gleuven en openingen aan de behuizing dienen voor de ventilatie en mogen niet verstopt of afgedekt worden.
- - Het product mag niet in de directe omgeving van een verwarmingstoestel opgesteld worden.
- - Het product mag enkel op plaatsen opgesteld worden die voldoende ventilatie garanderen.
- - Voor het reinigen scheidt u het product van het stroomnet. Gebruik voor de reiniging van het toestel nooit water, verdunner, benzeen, alcohol of andere bijtende reinigingsmiddelen, omdat dit tot

schade aan de behuizing kan leiden. Gebruik alleen een vochtige doek.

- Het product mag uitsluitend aan een voedingsnet gebruikt worden, zoals beschreven op het typeplaatje. Als u niet zeker bent welk soort voedingsnet u thuis hebt, neem dan contact op met uw speciaalzaak of met de voor u bevoegde energiemaatschappij.
- In geval van schade scheidt u het product van het stroomnet en neemt u contact op met de klantendienst. Er is sprake van een schadegeval
	- $\circlearrowright$  als het netsnoer of de stekker beschadigd is.
	- $\circlearrowright$  als het product met vloeistof overgoten werd of als er voorwerpen in het toestel terechtgekomen zijn.
	- $\circlearrowright$  als het product aan regen of water blootgesteld was.
	- $\bigcirc$  als het product niet functioneert, hoewel bedieningsvoorschriften naar behoren werden opgevolgd.
	- $\circlearrowright$  als de behuizing van het product beschadigd is.

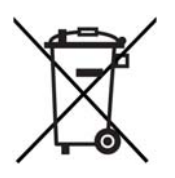

## <span id="page-55-2"></span><span id="page-55-0"></span>6.2 Afvoer van oude apparaten

Het symbool van de afvalemmer met een streep er door op het apparaat geeft aan dat dit een elektrisch resp. elektronisch apparaat is en valt onder de wetgeving voor elektrische apparaten. Sinds 24. maart 2006 mogen dergelijke apparaten in Duitsland niet meer met het huisvuil worden afgevoerd. U kunt deze apparaten in plaats daarvan gratis bij uw lokale innamepunt afgeven. Neem contact op met uw stads- of gemeentebestuur voor het adres en de openingstijden van het dichtstbijzijnde innamepunt.

## <span id="page-55-3"></span><span id="page-55-1"></span>6.3 Algemene garantievoorwaarden

Deze garantie verleent de devolo AG de kopers van devolo-producten naar hun keuze naast de wettelijke aanspraken op garantie waar zij volgens de wet recht op hebben, met inachtneming van de volgende voorwaarden:

#### 1 Garantie-omvang

a) De garantie is van toepassing op het geleverde apparaat met alle onderdelen. De garantie wordt in die vorm verleend, dat onderdelen die aantoonbaar ondanks deskundige behandeling en inachtneming van de gebruiksaanwijzing op grond van fabricage- en/of materiaalfouten defect geworden zijn, naar onze keus gratis vervangen of gerepareerd worden. Of devolo behoudt zich het recht voor, het defecte apparaat te vervangen door een vervangend apparaat met dezelfde functie-omvang en dezelfde features. Handleidingen en evt. meegeleverde software zijn uitgesloten van de garantie.

- b) De kosten voor materiaal en arbeidstijd worden door devolo gedragen, echter niet de kosten voor het versturen van het apparaat van de koper naar de service-werkplaats en/of naar devolo.
- c) Vervangen onderdelen worden ons eigendom.
- d) devolo is gerechtigd, bovenop de reparatie en vervanging technische wijzigingen (b.v. firmware-updates) uit te voeren, om het apparaat aan te passen aan de actuele stand der techniek. Hierdoor ontstaan voor de koper geen extra kosten. Een wettelijke aanspraak hierop bestaat niet.

#### 2 Garantieperiode

De garantieperiode bedraagt voor dit devolo-product drie jaar. De garantieperiode begint op de dag van levering van het apparaat door de devolo-speciaalzaak. Door devolo geleverde garantieprestaties zorgen noch voor een verlenging van de garantietermijn, noch begint een nieuwe garantietermijn te lopen. De garantietermijn voor ingebouwde reserveonderdelen eindigt met de garantietermijn voor het gehele apparaat.

#### 3 Afhandeling

- a) Vertonen zich binnen de garantieperiode fouten aan het apparaat, dan dient de garantie onmiddellijk, uiterlijk echter binnen zeven dagen geclaimd te worden.
- b) Transportschade die uitwendig te herkennen is (b.v. behuizing beschadigd), moet onmiddellijk geclaimd worden bij de met het transport belaste persoon en de afzender. Uitwendig niet herkenbare schade moet onmiddellijk na ontdekking, uiterlijk echter binnen drie dagen na levering, schriftelijk tegenover de transportpersoon en ons gereclameerd worden.
- c) Het transport naar en van de instantie die de garantieclaims in ontvangst neemt en/of het gerepareerde apparaat vervangt, geschiedt op eigen risico en kosten van de koper.
- d) Garantieclaims worden alleen behandeld, wanneer met het apparaat een kopie van de originele factuur overlegd wordt. devolo behoudt zich in sommige gevallen het recht voor, de originele factuur te laten overleggen.

#### 4 Uitsluiting van de garantie

Iedere aanspraak op garantie is met name uitgesloten,

- a) wanneer de sticker met het serienummer van het apparaat verwijderd is,
- b) wanneer het apparaat door invloed van overmacht of door milieu-invloeden (vocht, stroomschok, stof e.d.) beschadigd of vernietigd werd,
- c) wanneer het apparaat onder omstandigheden opgeslagen of gebruikt werd, die buiten de technische specificaties vallen,
- d) wanneer de schade opgetreden is door ondeskundige behandeling – met name door veronachtzaming van de systeembeschrijving en de gebruiksaanwijzing,
- e) wanneer het apparaat door hiervoor niet door devolo gemachtigde personen geopend, gerepareerd of aangepast werd,
- wanneer het apparaat mechanische beschadigingen van enige soort vertoont,
- g) wanneer de garantieclaim niet conform cijfer 3a) of 3b) gemeld is.

#### 5 Bedieningsfouten

Blijkt, dat het gemeld verkeerd functioneren van het apparaat veroorzaakt werd door foutieve externe hardware, software, installatie of bediening, dan behouden wij ons het recht voor, de hieruit resulterende testkosten bij de koper in rekening te brengen.

#### 6 Aanvullende regelingen

De voornoemde regelingen regelen de rechtsbetrekking met devolo compleet.

a) Door deze garantie worden verdergaande claims, met name die op koopvernietiging of vermindering, niet gestaafd. Aanspraken op schadevergoeding, om het even uit welke rechtsgrond, zijn uitgesloten. Dit geldt niet, voor zoverre b.v. bij persoonlijk letsel of schade aan particulier gebruikte zaken volgens de wet productaansprakelijkheid of in gevallen van opzet of schuldige nalatigheid gedwongen aansprakelijkheid bestaat.

- b) Uitgesloten zijn met name aanspraken op vergoeding van gederfde winst, indirecte of vervolgschade.
- c) Voor gegevensverlies en/of het opnieuw verkrijgen van gegevens is devolo in gevallen van lichte en matige nalatigheid niet aansprakelijk.
- d) In gevallen waarin devolo de vernietiging van gegevens opzettelijk of door schuldige nalatigheid veroorzaakt heeft, is devolo aansprakelijk voor de typische herstelkosten die opgetreden zouden zijn bij regelmatig en aan het risico beantwoordend maken van backup-kopieën.
- e) De garantie heeft uitsluitend betrekking op de eerste koper en is niet overdraagbaar.
- Bevoegde rechtbank is Aachen (Aken), indien de koper een bij het handelsregister ingeschreven zakenman is. Heeft de koper geen algemene bevoegde rechtbank in de Bondsrepubliek Duitsland of verplaatst hij na afsluiting van het contract zijn woonplaats of gewoonlijke verblijfplaats buiten het geldigheidsgebied van de Bondsrepubliek Duitsland, dan is de plaats waar onze zetel van de zaak gevestigd is, bevoegde rechtbank. Dit geldt ook, indien woonplaats of gewoonlijke verblijfplaats van de koper op het tijdstip van aanklacht niet bekend is.
- Het recht van de Bondsrepubliek Duitsland is van toepassing. Het UN-kooprecht geldt in de betrekking tussen devolo en de koper niet.

# Index

## A

Afvoer van oude apparaten [55](#page-55-2) BBeveiligings-ID [14](#page-14-1), [48](#page-48-1) CCE [6](#page-6-1)Controlelampjes [13](#page-13-2) DDHCP-server [26](#page-26-1)dLAN [7](#page-7-3) dLAN 200 AV-netwerk [45](#page-45-3)

dLAN-beveiliging [27](#page-27-1) dLAN-wachtwoord [27](#page-27-2)GGarantie [55](#page-55-3)

# IP-adres [26](#page-26-2)

L

LAN (netwerkaansluitingen) [15](#page-15-3) Leveringsomvang [12](#page-12-2) Linux [17](#page-17-2)

#### M

Mac OS X [17](#page-17-3) MAC-adres [35](#page-35-0)

#### N

Netwerkwachtwoord [48](#page-48-2)Nieuwe adapter in het netwerk integreren [49](#page-49-1) RReset [15](#page-15-4)SSoftware installeren [16](#page-16-2)SSID [31](#page-31-1) Standaard-WLAN-code [14](#page-14-2), [31](#page-31-2) Systeemvereisten [12](#page-12-3) TTijdserver [28](#page-28-1) UUbuntu [17](#page-17-4)Uitleveringswachtwoord [48](#page-48-3) VVeilig wachtwoord genereren [48](#page-48-4) Veiligheidsvoorschriften [53](#page-53-2)

## W

WEP [32](#page-32-0)Wi-Fi Protected Setup (WPS) [14](#page-14-3), [37](#page-37-2) Windows [16](#page-16-3)WLAN [7](#page-7-4) WLAN-antenne [15](#page-15-5)WLAN-filter [34](#page-34-1)WLAN-ON/OFF-toets [14](#page-14-4)WLAN-tijdbesturing [36](#page-36-1) WPA [32](#page-32-1) WPA2 [32](#page-32-2)